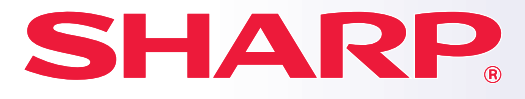

**SYSTÈME MULTIFONCTIONS NUMÉRIQUE**

**MODÈLE: BP-20M22**

**BP-21M22 BP-20M24 BP-20M24L BP-20M28 BP-20M31**

### **Manuel de démarrage rapide**

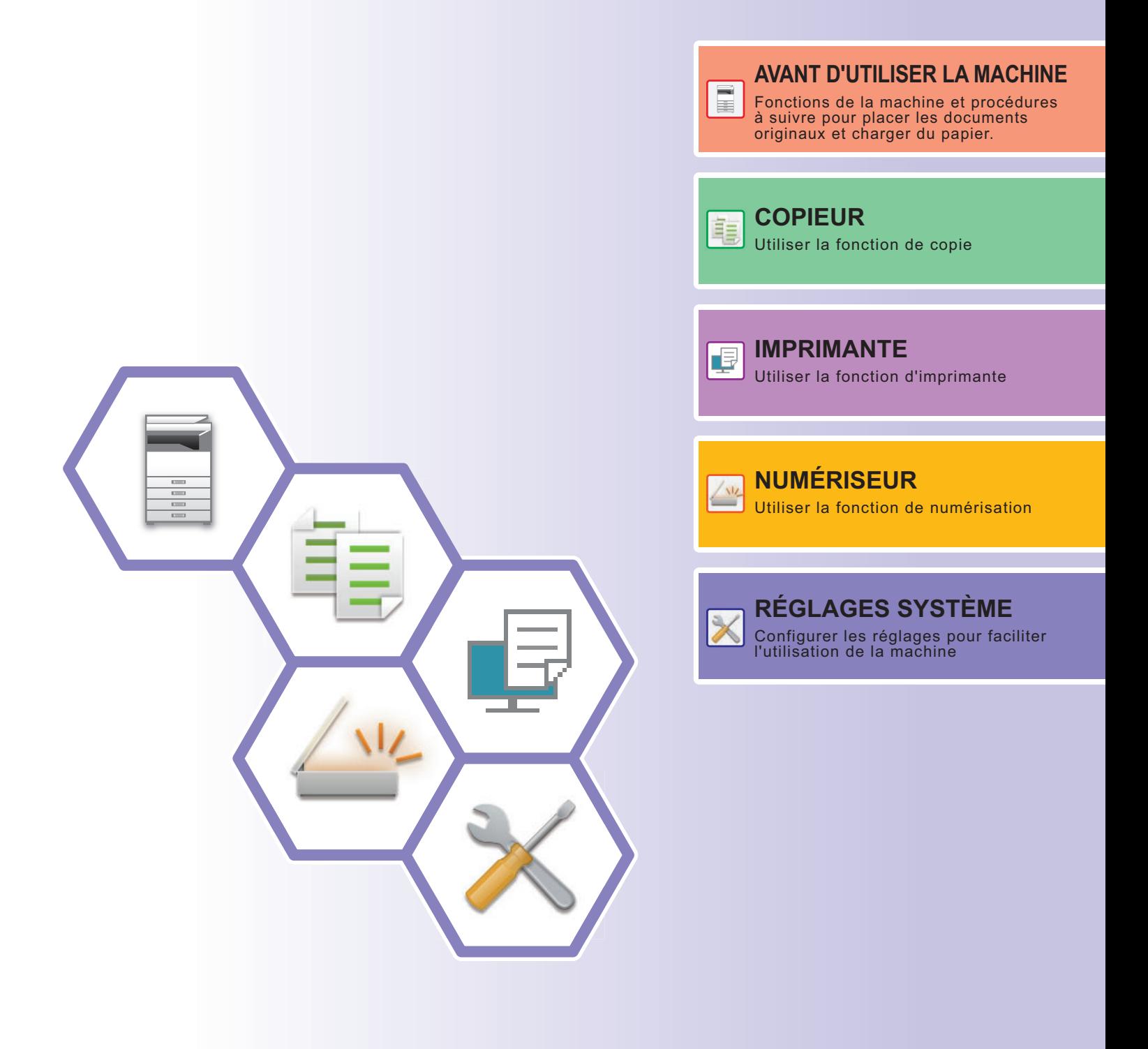

### <span id="page-1-0"></span>**MANUELS D'UTILISATION ET COMMENT LES UTILISER**

### **Guide de démarrage**

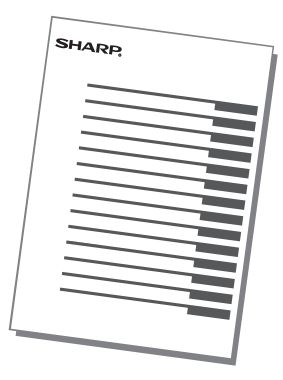

Ce manuel explique les procédures de base pour utiliser la machine, les précautions à prendre pour une utilisation en toute sécurité de la machine et les informations pour l'administrateur. Lisez ce manuel avant d'utiliser la machine. Pour obtenir des procédures de fonctionnement détaillées et les informations de dépannage, consultez les manuels en format PDF.

### **Manuel utilisateur**

Des explications détaillées des fonctions qui peuvent être utilisées sur la machine sont données dans le "Manuel utilisateur".

Téléchargez le Manuel utilisateur depuis les pages Web dans la machine.

Pour connaître la procédure de téléchargement, consultez "TÉLÉCHARGEMENT DU GUIDE D'UTILISATION (page  $5)$ 

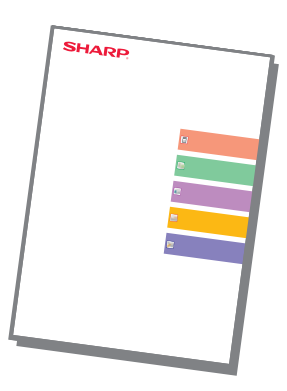

### **Autre manuel**

Comme pour le "Manuel utilisateur", certains des manuels suivants peuvent être téléchargés depuis notre site Internet et consultés sur votre ordinateur.

Les types de manuels peuvent être mis à jour. Pour plus d'informations, consultez notre site Web.

### **Manuel utilisateur (enregistrement du logiciel du logiciel du logiciel du logiciel du logiciel du logiciel du logiciel du logiciel du logiciel du logiciel du logiciel du logiciel du logiciel du logiciel du logiciel du log carnet d'adresses)**

Ce manuel explique comment enregistrer, modifier et supprimer le carnet d'adresses.

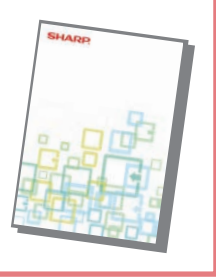

Ce guide explique comment installer le logiciel et configurer les paramètres afin d'utiliser la machine comme une imprimante ou un scanner.

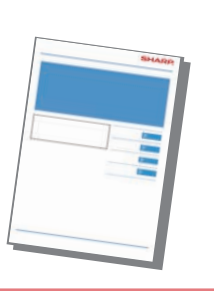

Ce manuel fournit des réponses aux questions fréquemment posées concernant le fonctionnement de la machine dans chaque mode.

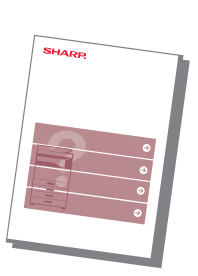

#### **Dépannage Manuel de démarrage rapide**

Ce manuel est conçu pour vous expliquer comment utiliser les fonctions basiques et pratiques de la machine.

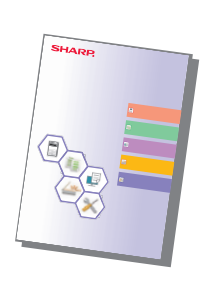

#### **Manuel utilisateur (réglages de page Web)**

Ce manuel explique les procédures pour configurer les réglages de la machine depuis votre ordinateur à l'aide des réglages de la page Web intégrée dans la machine.

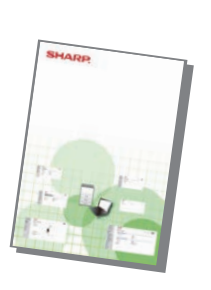

### <span id="page-3-0"></span>**ACCÈS AU SERVEUR WEB SUR LA MACHINE**

Lorsque la machine est connectée à un réseau, vous pouvez accéder au serveur Web intégré de la machine depuis un navigateur Web sur votre ordinateur.

### **OUVERTURE DES PAGES WEB**

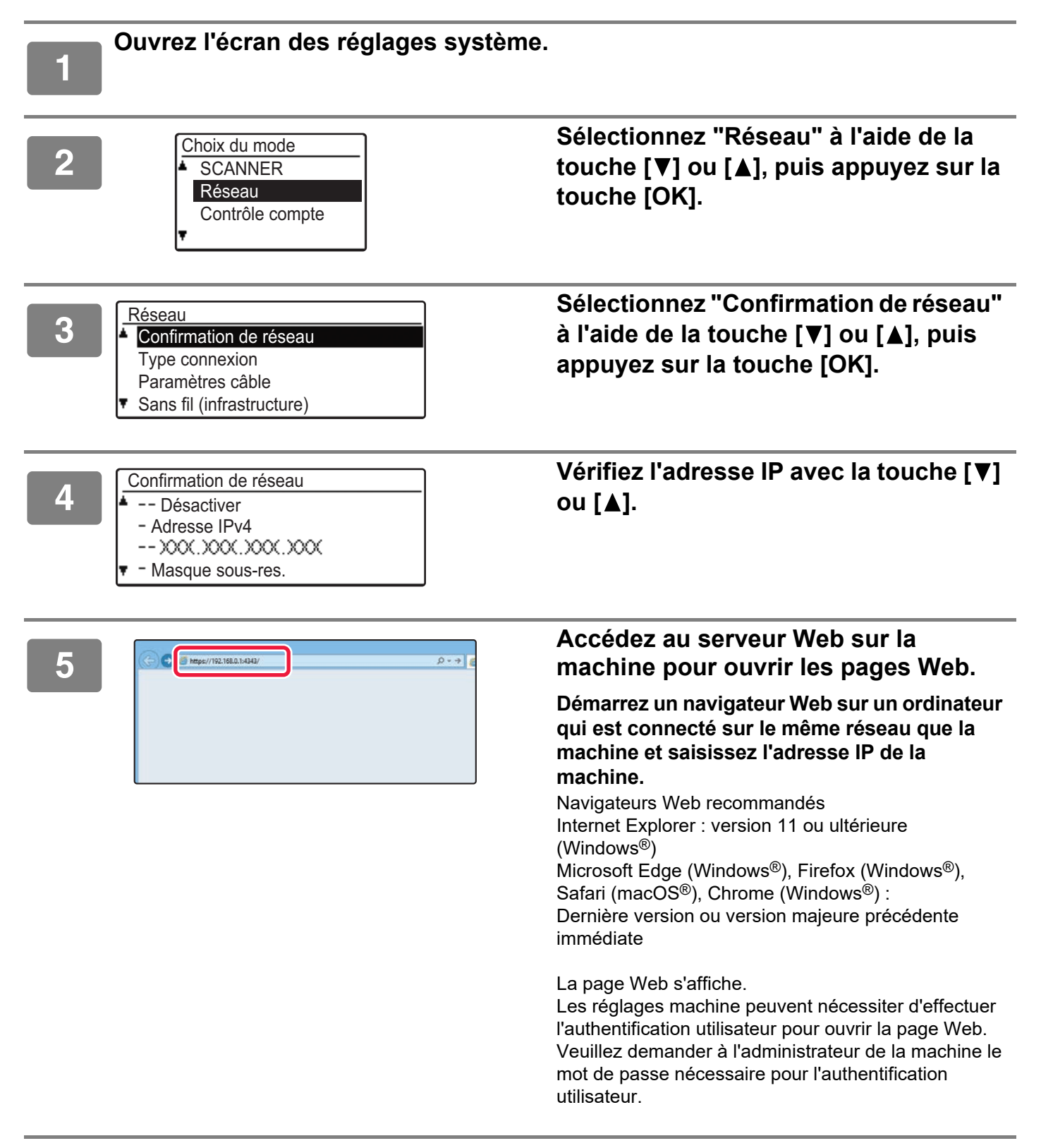

### <span id="page-4-0"></span>**TÉLÉCHARGEMENT DU GUIDE D'UTILISATION**

Le Guide d'utilisation, qui est un manuel plus détaillé, peut être téléchargé depuis les pages Web de la machine.

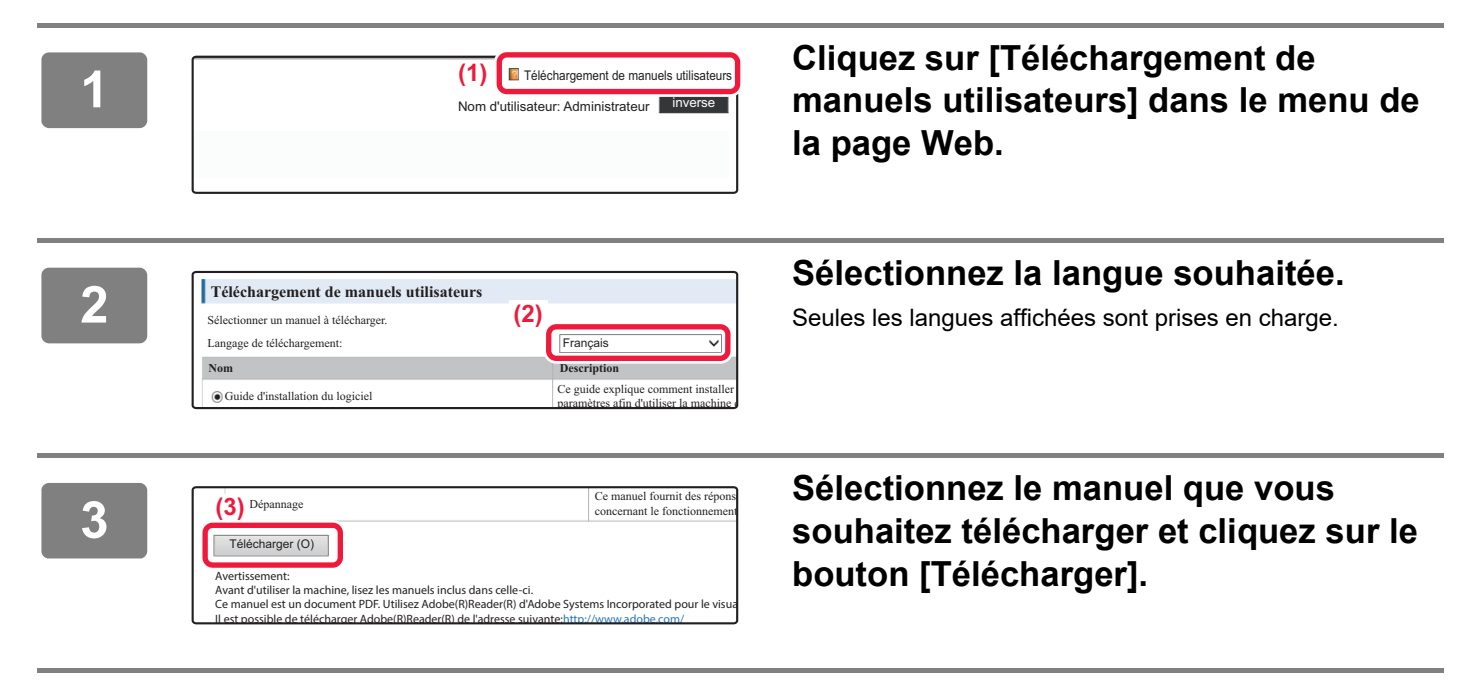

### **TABLE DES MATIÈRES**

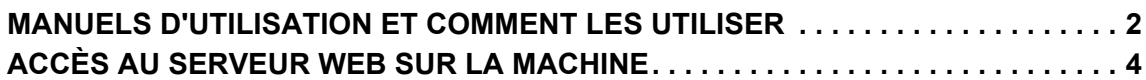

### **[AVANT D'UTILISER LA MACHINE](#page-6-0)**

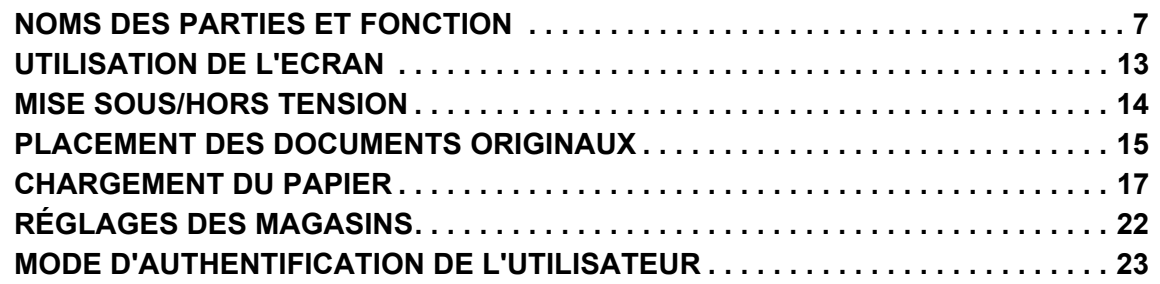

### **[COPIEUR](#page-23-0)**

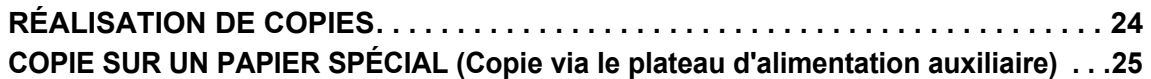

### **[IMPRIMANTE](#page-25-0)**

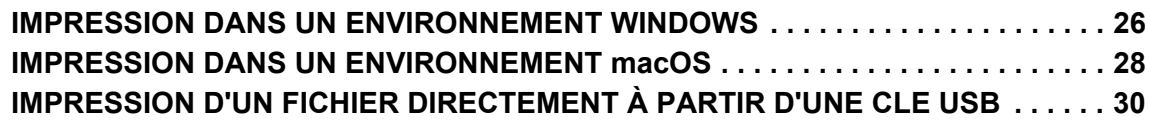

### **[NUMÉRISEUR](#page-30-0)**

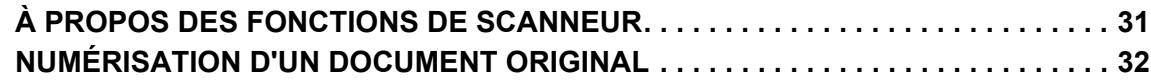

### **[REGLAGES SYSTEME](#page-32-0)**

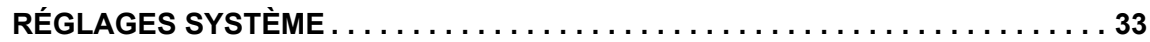

## <span id="page-6-2"></span><span id="page-6-0"></span>**AVANT D'UTILISER LA MACHINE**

Cette section donne des informations générales sur la machine, notamment les noms et les fonctions des parties de la machine et ses périphériques, et les procédures pour placer des documents originaux et charger du papier.

### <span id="page-6-1"></span>**NOMS DES PARTIES ET FONCTION**

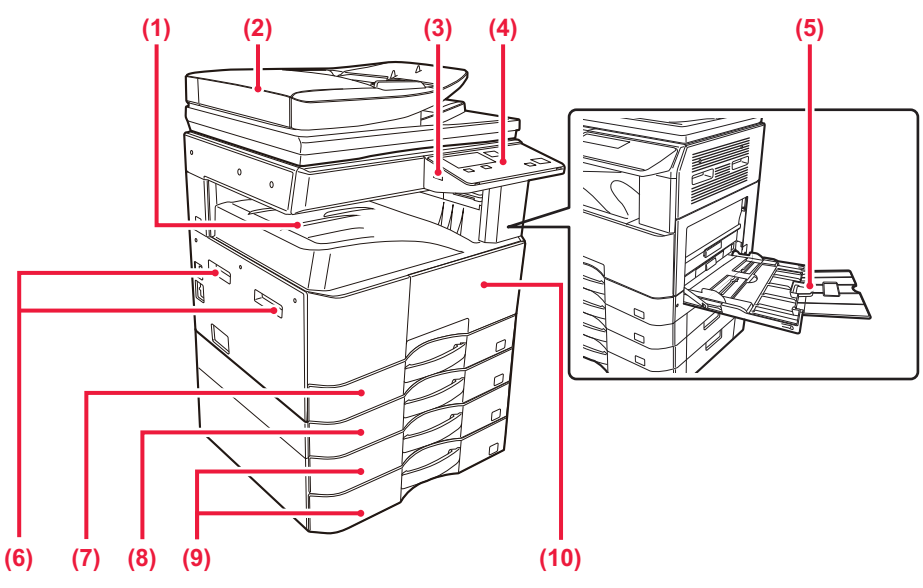

- **(1) Magasin de sortie (cabinet du bac de sortie)** Les papiers imprimés sont envoyés sur ce magasin.
- **(2) Chargeur automatique de documents (BP-20M22/BP-21M22/BP-20M24/BP-20M28/BP-20M31)** Il charge et numérise automatiquement plusieurs documents originaux. Le recto et le verso des documents originaux peuvent être automatiquement numérisés.
- **(3) Port USB (type A)**

Il est utilisé pour relier un périphérique USB tel qu'une clé USB à la machine. Prend en charge l'USB 2.0 (Haut débit).

**(4) Panneau de commande**

Ce panneau héberge les témoins et les touches d'opération.

- **(5) Plateau d'alimentation auxiliaire** Servez-vous de ce magasin pour alimenter le papier manuellement. Lors du chargement de papier, ouvrez également le guide d'extension.
- **(6) Poignée**  Saisissez-la lorsque vous déplacez l'appareil. **(7) Magasin 1**
- Stockez le papier dans ce magasin.
- **(8) Magasin 2 (quand un magasin papier de 500 feuilles est installé)\*1**

Stockez le papier dans ce magasin.

- **(9) Magasin 3 4 (quand un support/bac d'alimentation de 2 x 500 feuilles est installé)\*2** Stockez le papier dans ce magasin. Ne peut être installé que lorsqu'un magasin papier de 500 feuilles est installé.
- **(10) Capot avant** Ouvrez ce capot pour remplacer une cartouche de toner.

\*1 BP-20M22/BP-20M24/BP-20M24L: en option, BP-21M22/BP-20M28/BP-20M31: standard

\*2 Facultatif

 $\blacksquare$ 

### **[AVANT D'UTILISER LA MACHINE](#page-6-2)**

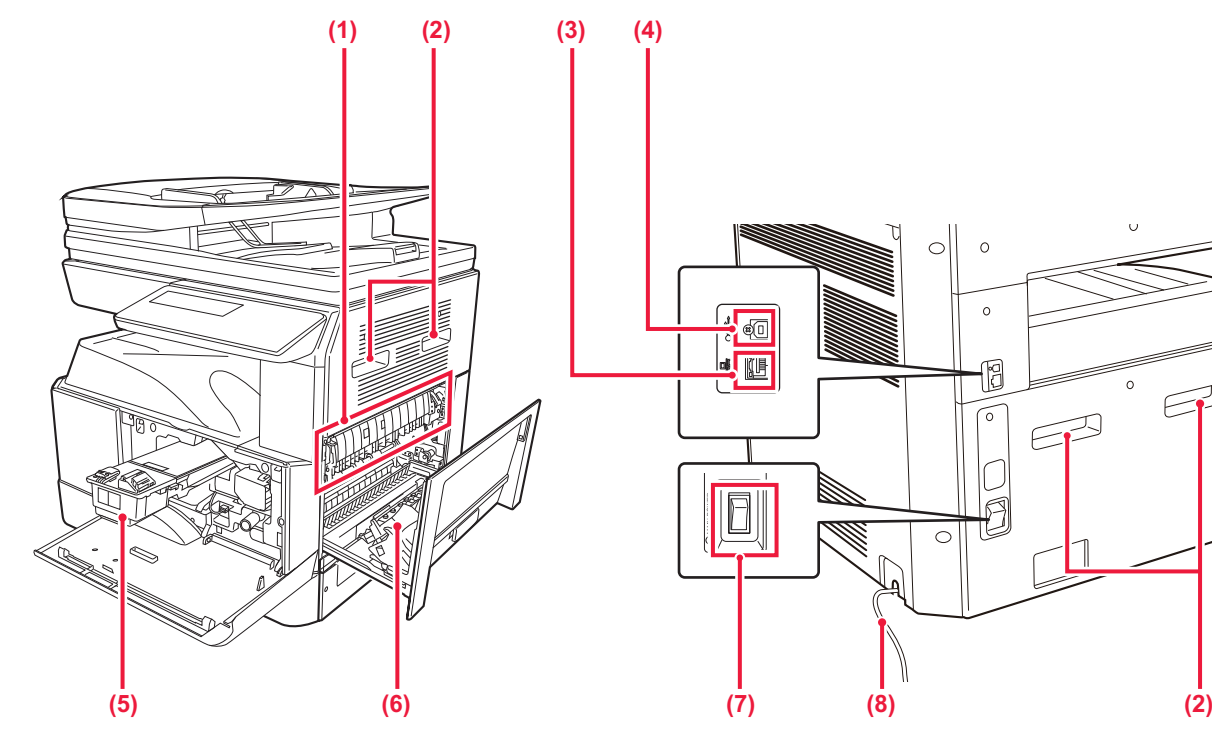

#### **(1) Unité de fusion**

Ici, les images transférées sont thermiquement fixées sur le papier.

L'unité de fusion est chaude. Veillez à ne pas vous brûler lorsque vous retirez du papier mal alimenté.

#### **(2) Poignée**

Saisissez-la lorsque vous déplacez l'appareil.

#### **(3) Connecteur LAN**

Vous pouvez raccorder le câble réseau à ce connecteur lorsque vous utilisez l'appareil en réseau. Utilisez un câble LAN blindé.

#### **(4) Port USB (type B)**

La machine n'utilise pas ce connecteur.

# $\circ$

 $\circ$  $\bigcap$ 

 $\epsilon$ 

12

Ľ

**(8)**

#### **(5) Cartouche de toner**

Cette cartouche contient le toner. Lorsqu'une cartouche manque de toner, vous devez la remplacer par une cartouche neuve.

#### **(6) Capot latéral**

 $\frac{1}{\sqrt{2}}$ @ <u>Le the </u>

Ouvrez ce capot pour éliminer un bourrage papier.

- **(7) Interrupteur d'alimentation principale** Utilisez cet interrupteur pour mettre la machine sous tension.
- **(8) Cordon d'alimentation**

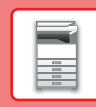

### **CHARGEUR AUTOMATIQUE DE DOCUMENTS ET VITRE D'EXPOSITION**

**BP-20M24L**

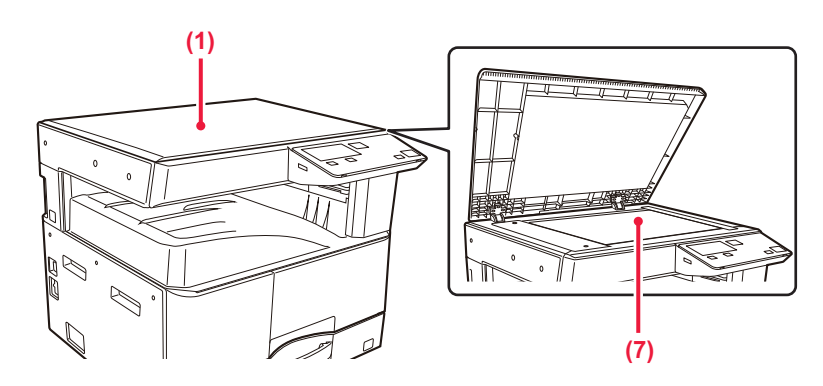

#### **BP-20M22/BP-21M22/BP-20M24/BP-20M28/BP-20M31**

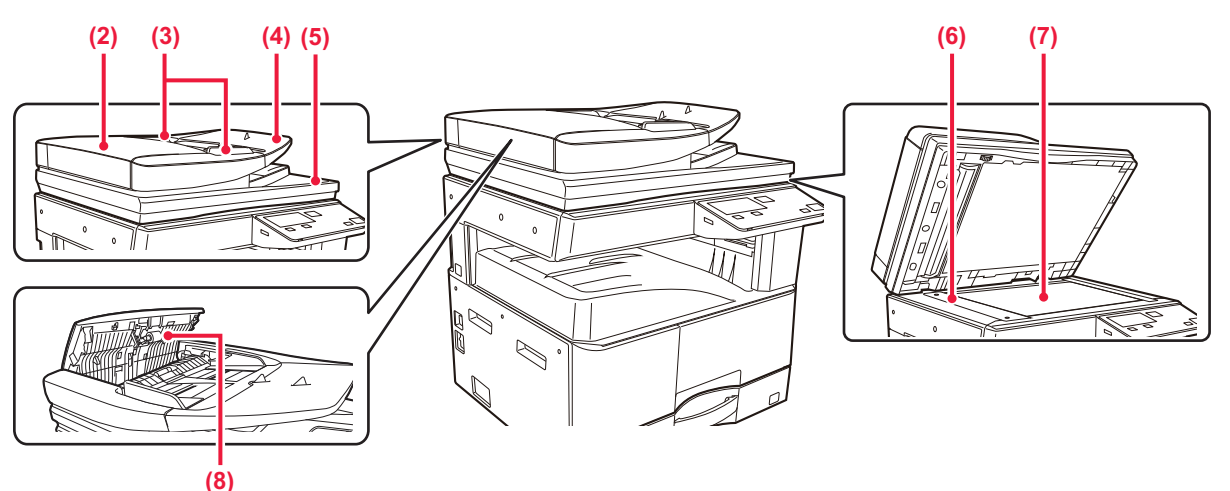

#### **(1) Capot du document**

Ouvrez pour faire des copies à partir de la vitre d'exposition.

#### **(2) Capot du chargeur de document**

Vous pouvez également ouvrir ce capot pour extraire le document original bloqué.

Ce capot est également ouvert pour nettoyer le rouleau d'alimentation papier.

#### **(3) Guides du document original**

Grâce à ces guides, le document original est numérisé correctement.

Adaptez la position des guides en fonction de la largeur du document original.

#### **(4) Chargeur de documents**

Placez le document original.

Placez le document original côté impression vers le haut.

#### **(5) Magasin de sortie du document original**  Le document original est déchargé vers ce magasin après la numérisation.

#### **(6) Zone de numérisation**

Les documents originaux placés dans le chargeur automatique de documents sont numérisés ici.

#### **(7) Vitre d'exposition**

Si vous souhaitez numériser des livres ou d'autres documents originaux épais qui ne peuvent pas être chargés via le chargeur automatique de documents, placez-les sur cette vitre.

#### **(8) Rouleau d'alimentation papier**  Ce rouleau tourne pour permettre l'alimentation automatique du document original.

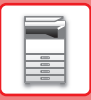

### **PANNEAU DE COMMANDE**

Ce chapitre décrit les noms et fonctions des différents composants du panneau de commande.

Selon le pays et la région, l'écran du panneau de commande est divisé entre le type de symbole et le type d'affichage anglais.

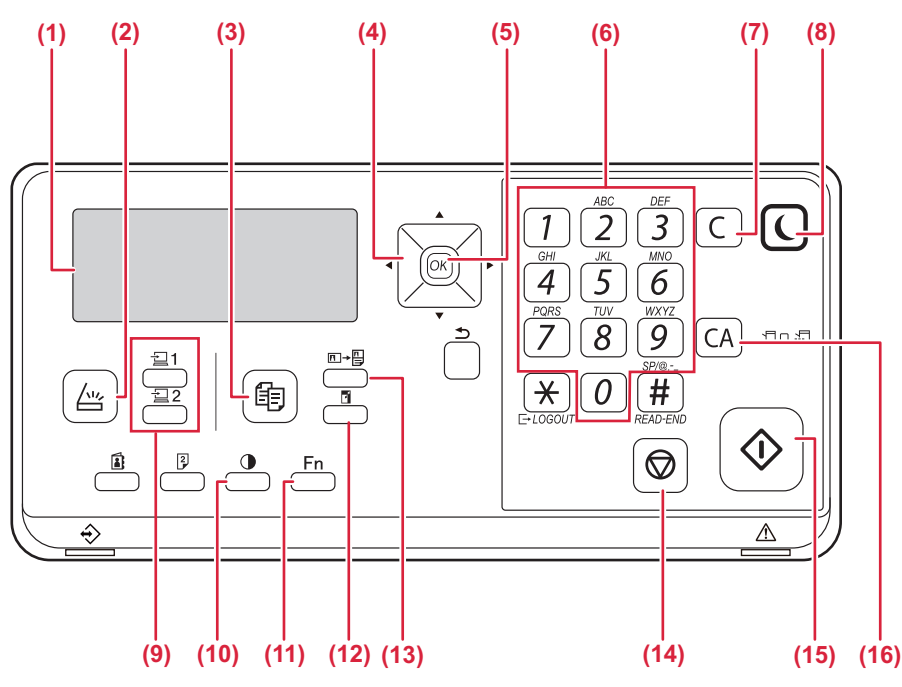

#### **(1) Affichage**

Affiche différents messages.

**(2)** Témoin / touche [NUMERISATION] (  $\frac{\text{deg}}{\text{deg}}$  ) Appuyez sur pour sélectionner le mode numérisation.

#### **(3)** Témoin / touche [COPIE] ( **同**)

Appuyez pour sélectionner le mode copie. Pour vérifier le nombre total de pages produites en modes copie et impression, maintenez la touche [COPIE]  $(\mathbf{F}$  enfoncée lorsque l'appareil est en veille. Les compteurs apparaissent lorsque la touche est maintenue activée.

Le niveau de toner est affiché dans le bas de l'écran.

#### **(4) Touches de direction**

Appuyez sur ces touches pour déplacer la surbrillance (qui indique qu'un élément est sélectionné) sur l'affichage.

#### **(5) Touche [OK]**

Appuyez sur cette touche pour entrer le réglage sélectionné.

#### **(6) Touches numériques** Entrée de caractères/numéros.

#### **(7) Touche [C]**

Appuyez sur cette touche pour effacer le nombre défini de copies ou arrêter une copie.

**(8) Témoin / touche [ECONOMIE D'ÉNERGIE] ( )** Appuyez pour entrer dans le mode d'économie d'énergie.

- **(9) Touche [PROGRAMME 1 / PROGRAMME 2]**  (21/22) Appuyez pour utiliser les réglages préenregistrés du scanner.
- **(10) Touche [EXPOSITION] ( )** Utilisez cette touche pour sélectionner le mode d'exposition.
- (11) Touche [FONCTION SPECIALE] (Fn) Appuyez dessus pour sélectionner Modes spéciaux.
- **(12) Touche [ZOOM] ( )** Appuyez sur cette touche pour sélectionner un taux d'agrandissement ou de réduction.
- **(13) Touche [COPIE CARTE DE VISITE]**  $(\overline{E} \rightarrow \overline{E})$ Permet d'activer la copie de carte de visite.
- **(14) Touche [ARRÊT] ( )** Appuyez sur cette touche pour arrêter un travail de copie ou la numérisation d'un original.
- **(15) Témoin / touche [DÉPART]** Appuyez sur cette touche pour copier ou numériser un original.
- **(16) Touche [CA]**

Efface tous les paramètres sélectionnés et réinitialise les paramètres par défaut de l'appareil.

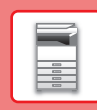

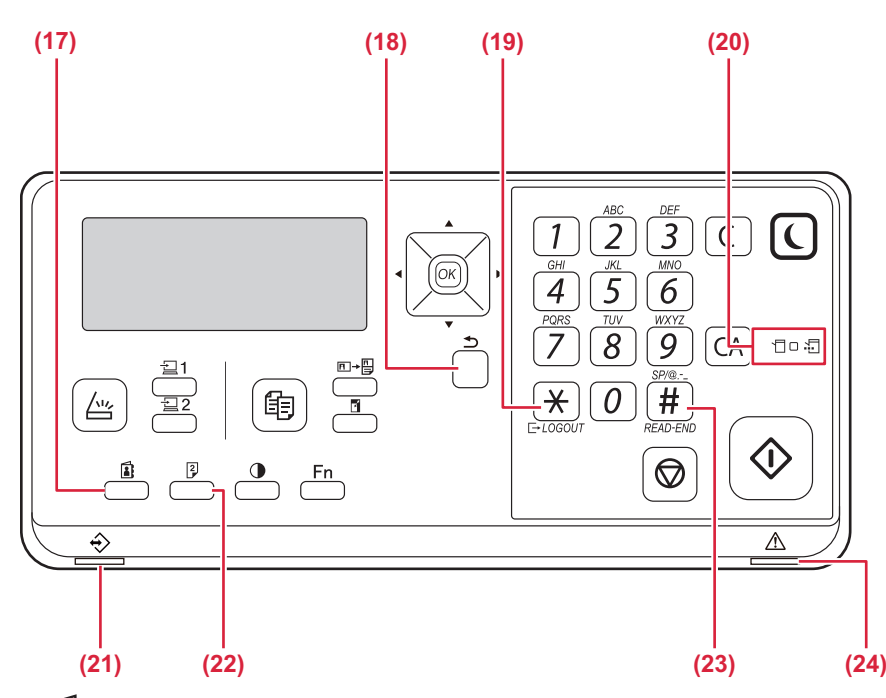

- **(17) Touche [ADRESSE] ( )** Utilisée pour sélectionner une adresse de destination.
- **(18) Touche [RETOUR] (** $\triangle$ ) Appuyez sur cette touche pour revenir à l'affichage de l'écran précédent.
- **(19) Touche [LOGOUT (DÉCONNEXION)] (**  $\bigstar$  **)** Appuyez sur cette touche pour vous déconnecter lorsque vous avez été connecté et avez utilisé l'appareil.

#### **(20) Témoins du mode Impression**

**• Témoin DONNEES ( )** Clignote lors de la réception de données d'impression. Reste allumé pendant l'impression.

**(21) Témoin de notification des données** Le témoin s'allume ou clignote pour indiquer l'état d'un travail.

#### **(22) Touche [RECTO VERSO] ( )**

Permet de sélectionne le mode de copie/numérisation recto verso.

#### **(23) Touche [FIN LECTURE] (# )**

Au cours de la copie en mode tri à partir de la vitre d'exposition, appuyez sur cette touche lorsque vous avez terminé la numérisation des pages d'originaux et êtes prêts à commencer la copie.

#### **(24) Témoin d'erreur**

S'allume ou clignote pour indiquer l'état de l'erreur.

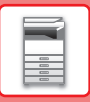

### **ÉCRAN**

Cette section explique comment utiliser l'écran.

### **MENU GAUCHE ET MENU DROIT**

L'écran de l'appareil comporte un menu contextuel droit contenant les réglages fréquemment utilisés et un menu gauche pour l'affichage des réglages et écrans de réglage de chaque fonction.

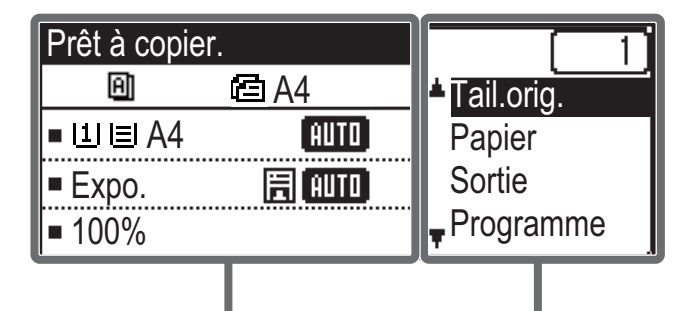

Menu de gauche Menu de droite

### **Menu de gauche (Exemple : mode copie)**

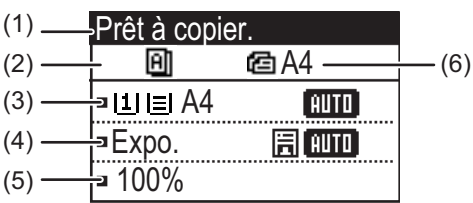

#### **(1) Affichage des messages**

Les messages qui s'affichent concernent l'état de l'appareil et son fonctionnement.

### **(2) Affichage des icônes de fonctions spéciales**

Les icônes des Modes spéciaux activés s'affichent.

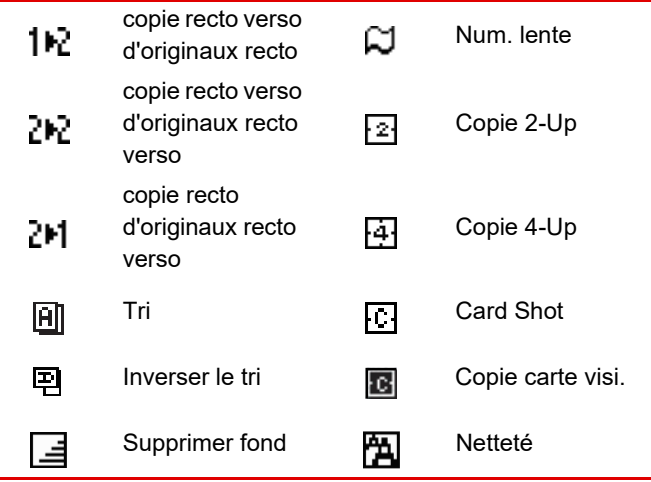

#### **(3) Affichage du format papier**

Affiche le format de papier sélectionné.

#### **(4) Affichage de l'exposition**

Indique le mode d'exposition sélectionnée.

**(5) Affichage du taux de reproduction**

Affiche le taux de réduction ou d'agrandissement.

#### **(6) Affichage du format de l'original**

Lorsque la taille originale est spécifiée dans "Tail.orig." dans le menu de droite et que le document se trouve dans le chargeur automatique de documents, cela montre la taille spécifiée.

Les icônes suivantes s'affichent après mise en place d'un original.

Aucune :Vitre d'exposition

- **面:** Chargeur automatique de documents (numérisation recto)
- $\mathbf{d}\mathbf{E}$ : Chargeur automatique de documents (numérisation recto verso)

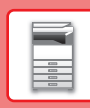

 $\blacksquare$ 

### **Menu de droite**

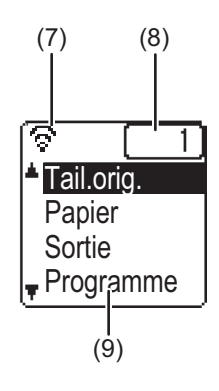

#### **(7) Affichage de l'état de la connexion**

(Modèles avec fonction réseau sans fil seulement) Ces icônes s'affichent lorsque le réseau sans fil est activé.

Mode infrastructure sans fil : En cours de  $\mathbf{G}$ connexion Mode infrastructure sans fil : 66 Non connecté Mode point d'accès filaire + sans fil 愛喜 Echec de connexion du périphérique réseau ခေတ sans fil à l'intérieur de l'appareil

#### **(8) Affichage du nombre de copies** Indique le nombre de copies spécifié.

**(9) Affichage des fonctions**

Indique les fonctions de base de chaque mode.

### <span id="page-12-0"></span>**UTILISATION DE L'ECRAN**

### **Sélection d'un élément à l'aide des touches directionnelles (haut/bas)**

Utilisez les touches directionnelles haut/bas (repérées dans ce manuel par [  $\blacktriangledown$  ] [  $\blacktriangle$  ]) pour déplacer le curseur vers un élément de réglage de l'écran de sélection et sélectionner cet élément (surbrillance). Appuyez sur la touche [OK] pour afficher l'écran de l'élément de réglage sélectionné. Appuyez sur [OK] sur l'écran de réglage pour enregistrer vos réglages.

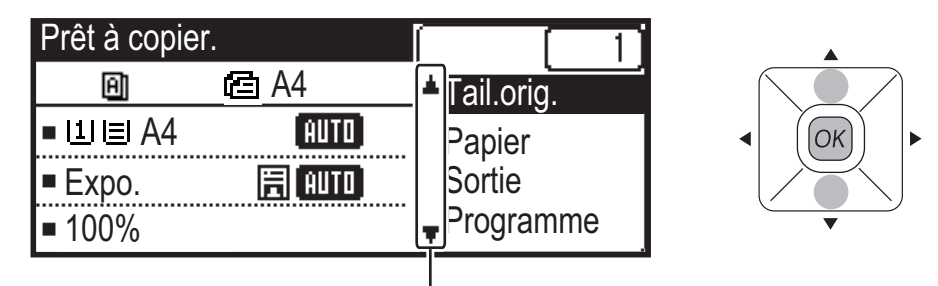

Les icônes [  $\Pi$  ] [  $\blacktriangle$  ] s'affichent dans l'écran de sélection des réglages qui utilisent les touches directionnelles haut/bas.

### **Sélection d'un élément à l'aide des touches directionnelles (gauche/droite)**

Les touches directionnelles gauche/droite (repérées dans ce manuel par [ ( ) [ > ]) sont utilisées pour régler l'exposition et les numéros dans les écrans de réglages. Appuyez sur la touche [OK] pour enregistrer vos réglages.

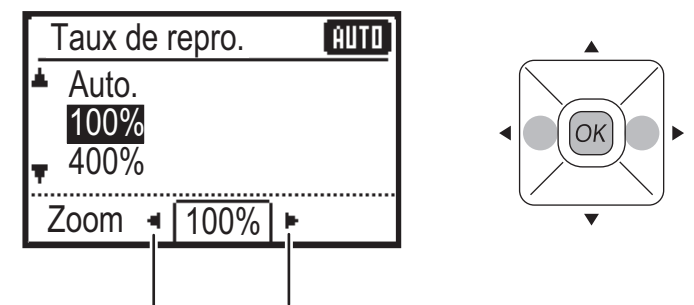

Les icônes  $\Box$   $\Box$  s'affichent dans les écrans de réglage qui utilisent les touches directionnelles gauche/droite.

### Utilisez la touche [RETOUR] (  $\triangle$  ) pour revenir à l'écran de réglage précédent.

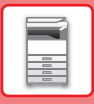

### <span id="page-13-0"></span>**MISE SOUS/HORS TENSION**

Cette section décrit comment mettre la machine sous/hors tension et redémarrer la machine. L'interrupteur se trouve sur le côté gauche de l'appareil.

### **Mise sous tension de la machine**

Placez l'interrupteur principal sur la position " | ".

### **Mise hors tension de la machine**

Placez l'interrupteur principal sur la position  $"O"$ .

### **Redémarrage de la machine**

Placez l'interrupteur principal sur OFF, puis sur ON.

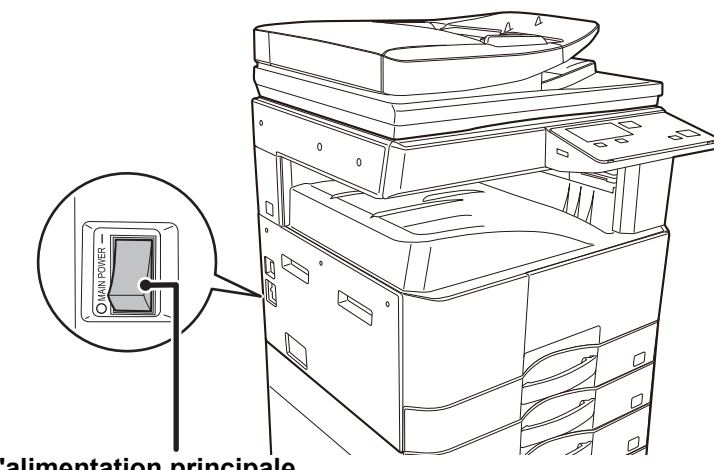

**Interrupteur d'alimentation principale**

Placez l'interrupteur principal sur OFF, puis débranchez le cordon d'alimentation si vous suspectez une panne, si un orage violent est proche ou si vous déplacez l'appareil.

Les fonctions d'impression et autres ne peuvent pas être utilisées pendant une courte période après la mise sous tension ou après la sortie du mode de veille de l'appareil. Cette durée est nécessaire pour permettre à l'appareil de préparer une impression normale et est appelée durée de préchauffage.

### <span id="page-14-0"></span>**PLACEMENT DES DOCUMENTS ORIGINAUX**

Le chargeur automatique de documents peut être utilisé pour numériser automatiquement plusieurs documents originaux à la fois, et vous n'êtes plus obligé d'alimenter manuellement chaque document original.

Pour les documents originaux qui ne peuvent pas être numérisés avec le chargeur automatique de documents, comme un livre ou un document contenant des notes épinglées, utilisez la vitre d'exposition.

### **AVEC LE CHARGEUR AUTOMATIQUE DE DOCUMENTS (BP-20M22/BP-21M22/BP-20M24/BP-20M28/BP-20M31)**

Lorsque vous utilisez le chargeur automatique de documents, placez les documents originaux dans le chargeur de documents.

Assurez-vous qu'aucun document original n'a été placé sur la vitre d'exposition.

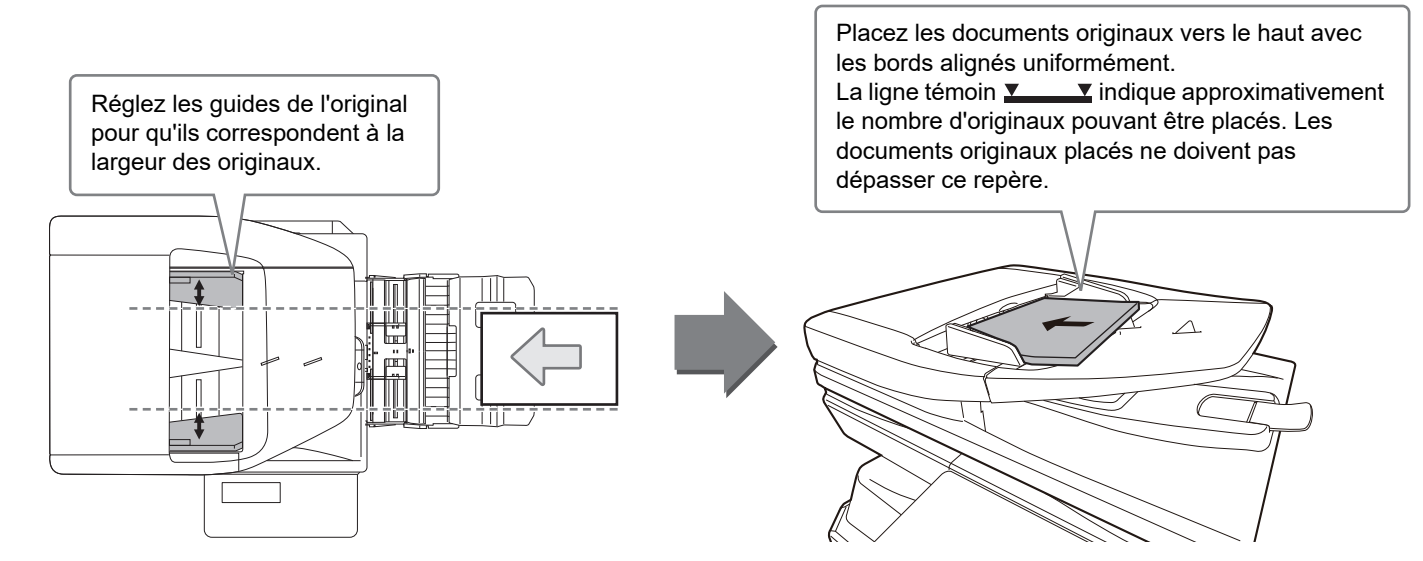

### **AVEC LA VITRE D'EXPOSITION**

Veillez à ne pas pincer vos doigts lors de la fermeture du chargeur automatique de documents. Après avoir placé le document original, veillez à fermer le chargeur automatique de documents. S'il reste ouvert, les parties en dehors du document original seront copiées en noir, entraînant une utilisation excessive de toner.

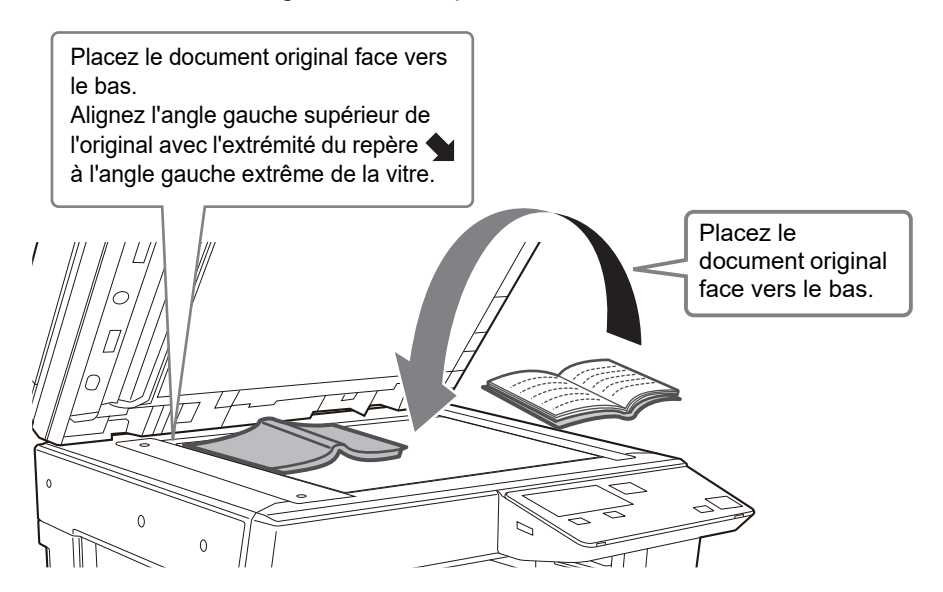

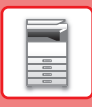

### <span id="page-15-0"></span>**Spécification de la taille de l'original (Vitre d'exposition)**

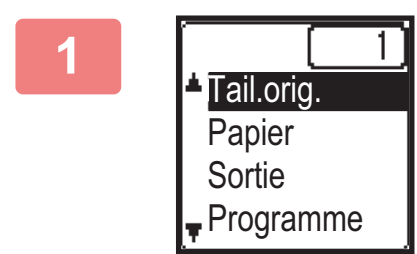

**1 Sélectionnez "Tail.orig." dans le menu de droite de l'écran principal du mode copie et appuyez sur la touche [OK].**

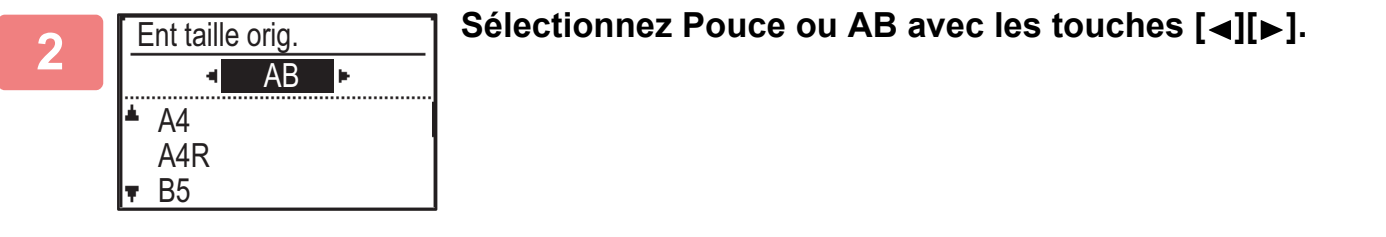

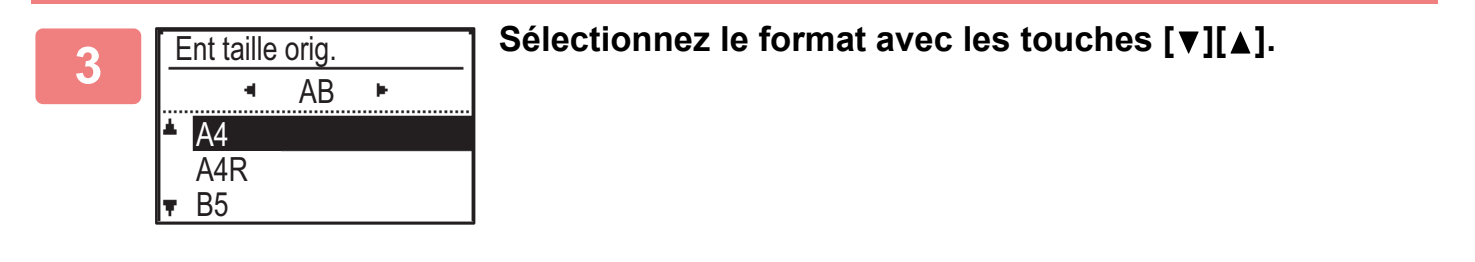

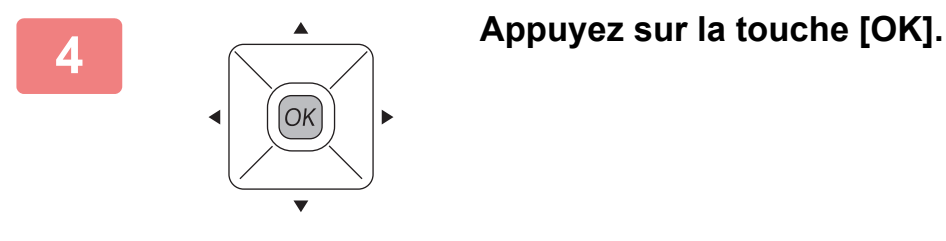

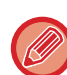

Définissez l'orientation de l'image pour garantir que l'orientation du document original placé est correctement reconnue. Pour plus d'informations, reportez-vous au Manuel utilisateur.

<span id="page-16-0"></span>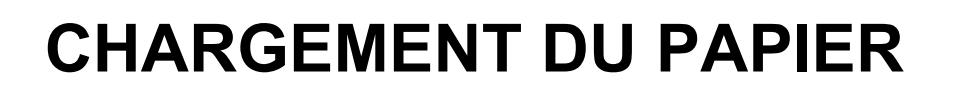

### **NOMS ET EMPLACEMENTS DES MAGASINS**

Les noms des magasins sont les suivants.

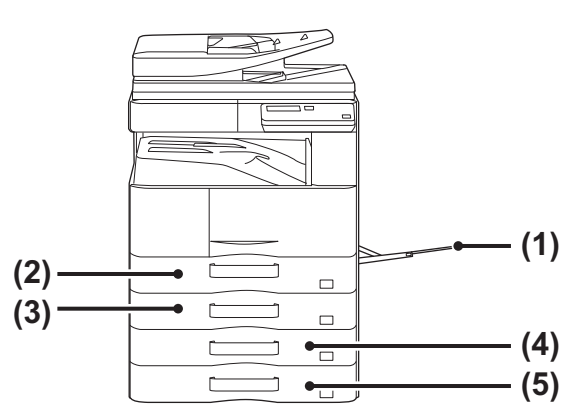

- **(1) Plateau d'alimentation auxiliaire**
- **(2) Magasin 1**
- **(3) Magasin 2 (quand un magasin papier de 500 feuilles est installé)**
- **(4) Magasin 3 (quand un support/magasin papier de 2x500 feuilles est installé)**
- **(5) Magasin 4 (quand un support/magasin papier de 2x500 feuilles est installé)**

### $\Box$

### **Réglage de l'orientation de la face à imprimer**

Le réglage de l'orientation de la face à imprimer du papier varie en fonction du magasin utilisé. Pour le papier "A en-tête" et "Pré-imprimé", placez le papier en sens inverse.

Placez la face à imprimer dans le sens indiqué ci-dessous.

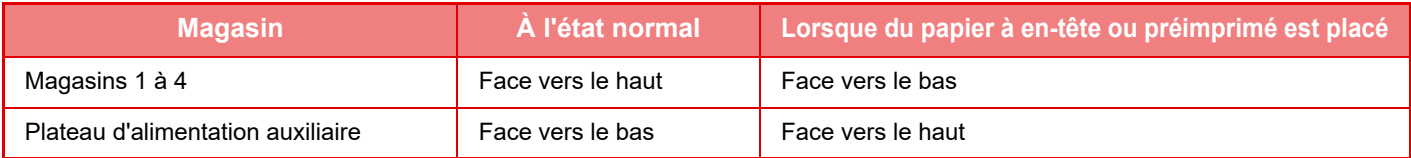

### **CHARGEMENT DU PAPIER DANS LE MAGASIN 1**

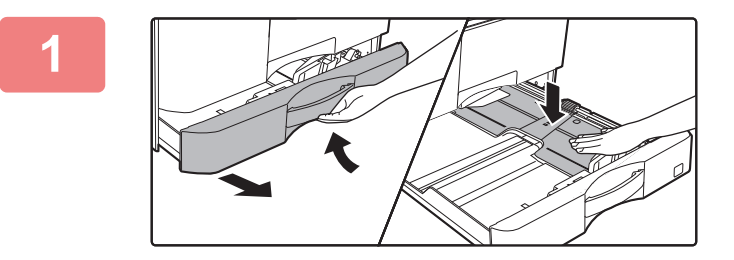

### **1 Tirez sur le magasin pour l'ouvrir.**

Tirez doucement sur le magasin pour le sortir jusqu'à ce qu'il s'arrête.

Poussez le centre de la plaque de pression vers le bas jusqu'à ce qu'elle s'enclenche.

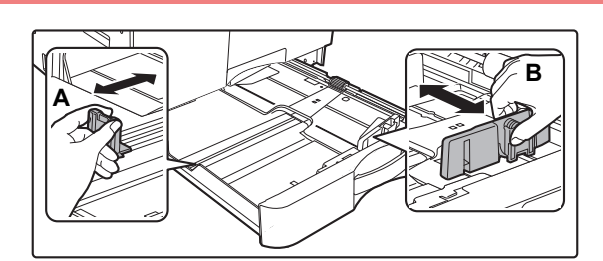

### **2 Réglez les guides papier A et B pour qu'ils correspondent aux dimensions longitudinales et transversales du papier à charger.**

Vous pouvez faire glisser les guides papier A et B. Appuyez sur le levier de la plaque du séparateur et faites-le glisser sur le format de papier désiré.

### **[AVANT D'UTILISER LA MACHINE](#page-6-2)**

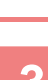

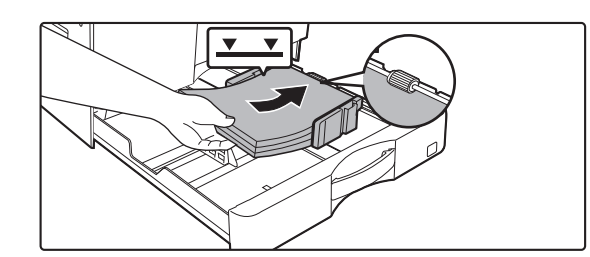

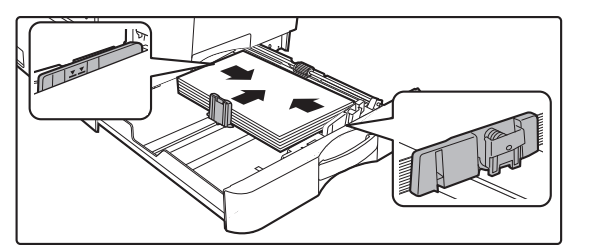

#### **3 Insérez le papier dans le magasin.**

- Chargez le papier côté impression vers le haut. Assurez-vous que la pile de papier est droite avant de la charger.
- Placez le papier sous le rouleau à droite du magasin.
- Ouvrez l'emballage du papier et aérez bien le papier avant de le charger. Si vous n'aérez pas le papier, plusieurs feuilles peuvent être alimentées à la fois, pouvant entraîner un bourrage papier.
- Une fois le papier chargé, fermez les guides A et B à la largeur du papier pour ne pas laisser un espace.
- Ne chargez pas le papier comme indiqué ci-dessous.

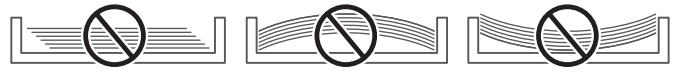

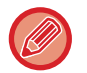

- La pile ne doit pas dépasser le repère.
- N'ajoutez pas de papier.

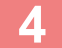

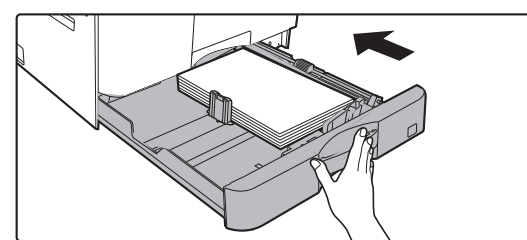

### **4 Poussez doucement le magasin dans la machine.**

Poussez fermement et entièrement le magasin dans la machine lentement. Forcer l'introduction du papier peut provoquer une avancée inclinée

ou un bourrage papier.

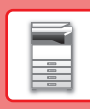

### **CHARGEMENT DU PAPIER DANS LE MAGASIN 2 - 4**

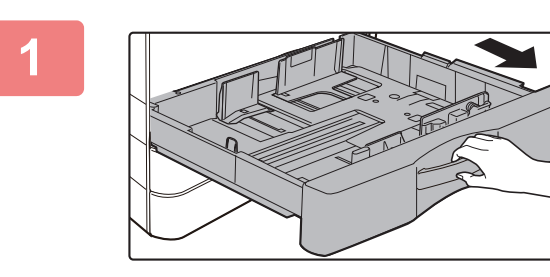

### **1 Tirez sur le magasin pour l'ouvrir.**

Tirez doucement sur le magasin pour le sortir jusqu'à ce qu'il s'arrête.

Pour charger le papier, allez à l'étape 3. Pour charger un format différent de papier, passez à l'étape suivante.

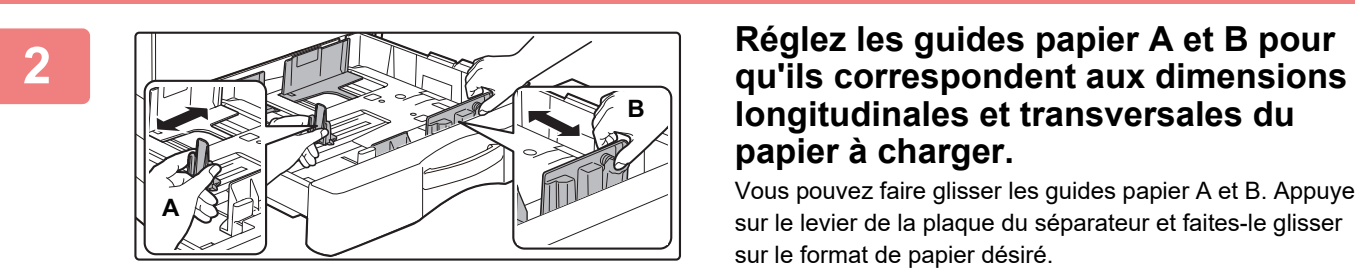

### **longitudinales et transversales du papier à charger.**

Vous pouvez faire glisser les guides papier A et B. Appuyez sur le levier de la plaque du séparateur et faites-le glisser sur le format de papier désiré.

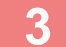

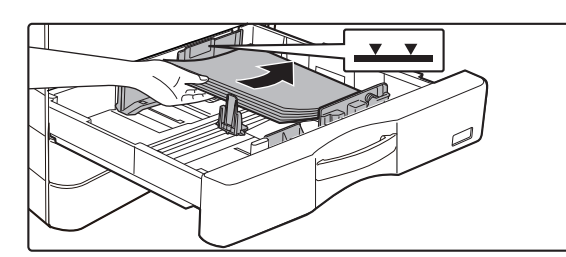

### **3 Insérez le papier dans le magasin.**

Chargez le papier côté impression vers le haut. La pile ne doit pas dépasser la ligne repère (500 feuilles au maximum).

- En cas de mauvaise alimentation du papier, retournez le papier et/ou changez-le de sens, et rechargez-le.
- Si le papier est recourbé, aplanissez-le avant de le charger.
- Ajustez la plaque séparatrice pour qu'il n'y ait pas d'espace entre elle et le papier.
- N'ajoutez pas de papier.
- Ne chargez pas le papier comme indiqué ci-dessous.

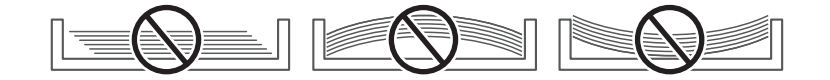

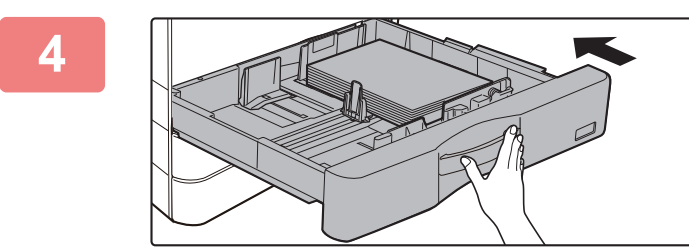

### **4 Poussez doucement le magasin dans la machine.**

Poussez fermement et entièrement le magasin dans la machine lentement.

Forcer l'introduction du papier peut provoquer une avancée inclinée ou un bourrage papier.

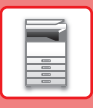

### **Plateau d'alimentation auxiliaire**

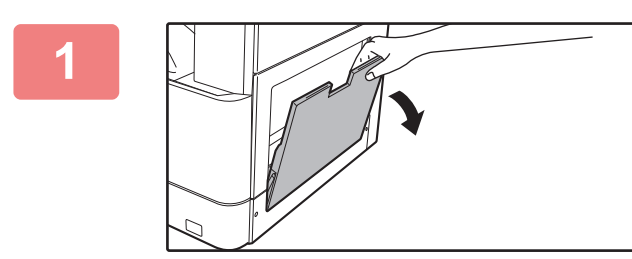

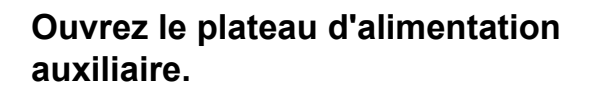

Si vous chargez du papier d'une longueur supérieure à 250 mm (9-27/32"), ouvrez le guide d'extension.

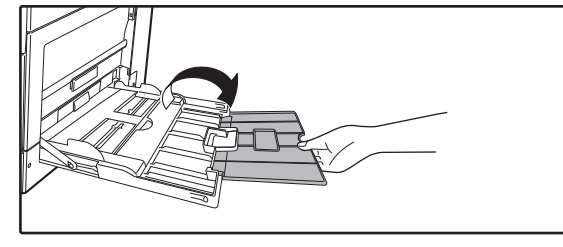

Ne placez pas d'objets lourds sur le plateau d'alimentation auxiliaire et n'appuyez pas non plus dessus.

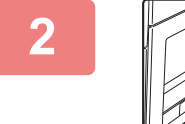

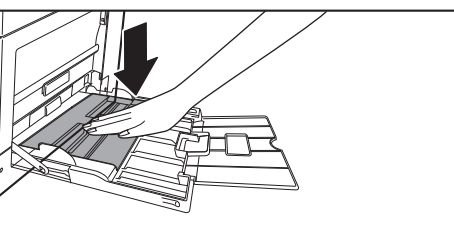

**2 Poussez le centre de la plaque de pression vers le bas jusqu'à ce qu'elle s'enclenche.**

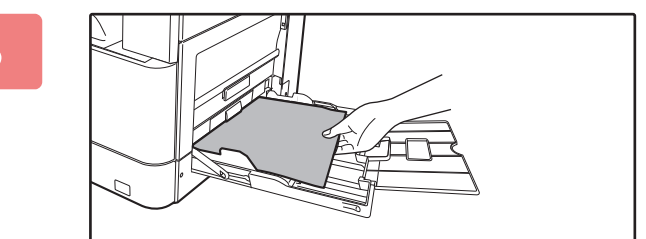

### **3 Chargez le papier face à imprimer vers le bas.**

Insérez le papier entre les guides du plateau d'alimentation auxiliaire jusqu'à ce que le papier s'arrête lentement. Introduire le papier en forçant excessivement peut provoquer un repli du bord de tête. Introduire le papier de manière trop souple peut provoquer une avancée inclinée ou un bourrage papier.

Le papier ne doit pas dépasser le nombre maximal de feuilles.

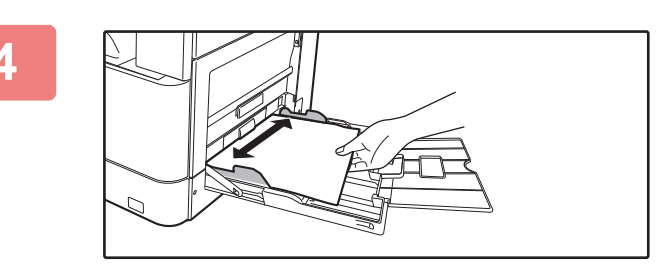

### **4 Réglez les guides du plateau d'alimentation auxiliaire correctement en fonction de la largeur du papier.**

Réglez les guides du plateau d'alimentation auxiliaire de sorte qu'ils soient légèrement en contact avec le papier chargé.

- - Ne forcez pas le chargement du papier. Ceci peut provoquer un bourrage.
	- Si les guides du plateau d'alimentation auxiliaire sont réglés sur un format plus large que celui du papier, faites glisser les guides jusqu'à ce qu'ils soient parfaitement adaptés à la largeur du papier. Si les guides sont réglés sur un format plus large que celui du papier, celui-ci risque d'être alimenté de travers ou de former des plis.
	- **Comment fermer le plateau d'alimentation auxiliaire.** Retirez le papier restant dans le plateau d'alimentation auxiliaire et appuyez au centre de la plaque de pression jusqu'au déclic. Une fois la plaque de pression verrouillée, fermez le guide d'extension, puis le plateau d'alimentation auxiliaire.

#### <span id="page-20-0"></span>**Chargement des enveloppes**

Seule la partie avant des enveloppes peut être imprimée ou recevoir une copie. Charger le papier ayant la face à imprimer vers le bas.

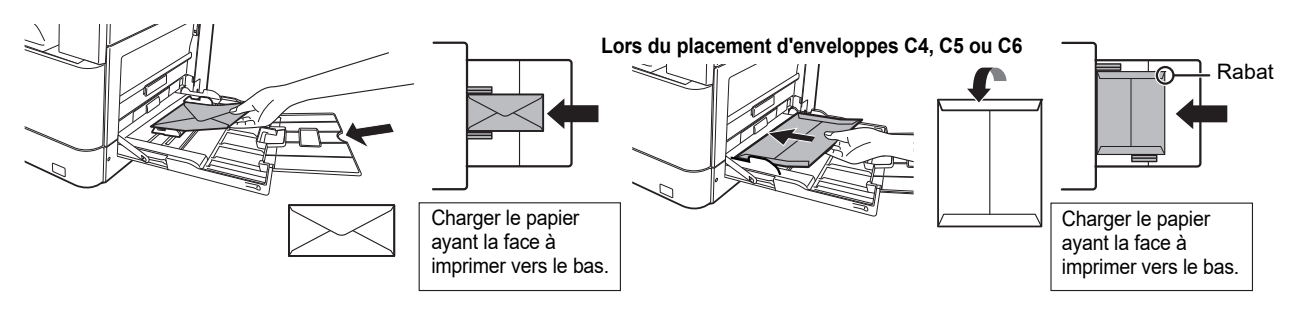

Lorsque vous chargez des enveloppes dans le plateau d'alimentation auxiliaire, réglez le type de papier. ► [RÉGLAGES DES MAGASINS \(page 22\)](#page-21-1)

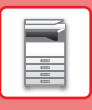

### <span id="page-21-1"></span><span id="page-21-0"></span>**RÉGLAGES DES MAGASINS**

Ces programmes sont utilisés pour modifier le réglage du format et du type de papier d'un magasin.

### **Modification du réglage du format de papier d'un magasin**

Si le format du papier chargé est différent du format affiché, veillez à suivre la procédure ci-dessous pour modifier le réglage du format papier du magasin.

Le réglage du format papier ne peut pas être modifié lors de la copie, de l'impression ou lors d'un bourrage papier. Cependant, si l'appareil manque de papier ou de toner, le réglage du format papier peut être modifié en cours de copie ou d'impression.

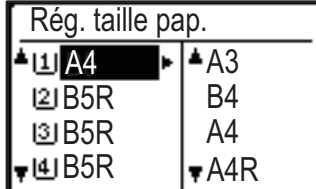

Appuyez sur la touche [FONCTION SPECIALE] ( $\mathsf{F}n$ ), puis sur la touche  $\mathsf{F} \bullet \mathsf{F}$ ] ou  $\mathsf{F} \bullet \mathsf{F}$ ] pour sélectionner "Rég. taille pap.".

Appuyez sur la touche [  $\blacktriangledown$  ] ou [  $\blacktriangle$  ] pour sélectionner le magasin papier pour lequel le format du papier est modifié. Appuyez sur la touche  $[\blacktriangleright]$  et sur les touches  $[\blacktriangledown]$  |  $\blacktriangle$  | pour sélectionner le format de papier.

Appuyez sur la touche [OK].

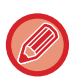

- [1] : indique le magasin "1". : indique le magasin "2".
- : indique le magasin "3".
- : indique le magasin "4".
- $\Pi$ : indique le plateau d'alimentation auxiliaire.

### **Modification du type de papier d'un magasin**

Pour modifier le réglage du type de papier pour un magasin, procédez comme suit.

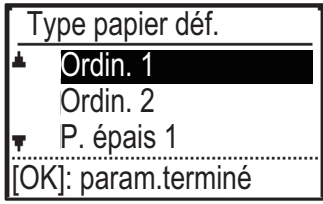

Appuyez sur la touche [FONCTION SPECIALE] ( $F_n$ ), sélectionnez "Type papier déf.", sélectionnez le magasin avec la touche  $[\nabla]$  ou  $[\Delta]$ , puis appuyez sur la touche [OK]. Sélectionnez le type de papier souhaité et appuyez sur la touche [OK].

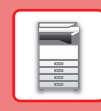

 $\blacksquare$ 

### <span id="page-22-0"></span>**MODE D'AUTHENTIFICATION DE L'UTILISATEUR**

Lorsque le mode d'authentification de l'utilisateur est activé, un décompte du nombre de pages imprimées par chaque compte est conservé. Le décompte du nombre de pages peut être visualisé sur l'affichage. La Liste util/Compt qui peut être imprimée indique la durée de l'envoi et le nombre de pages envoyées par chaque compte.

Cette fonction est activée dans les réglages système. (Authentification utilisateur)

### **UTILISATION DU MODE D'AUTHENTIFICATION DE L'UTILISATEUR**

Lorsque le mode d'authentification de l'utilisateur est activé, l'écran de saisie du numéro de compte est affiché. Entrez votre numéro de compte (numéro d'identification à cinq chiffres) comme expliqué ci-dessous avant de réaliser une opération de copie ou de numérisation.

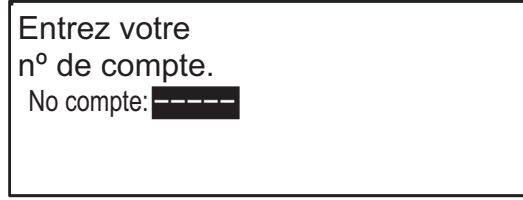

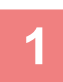

### **1 Entrez votre numéro de compte (5 chiffres) à l'aide des touches numérotées.**

Lorsque le numéro de compte est entré, les tirets (-) se transforment en astérisques (\*). Si vous entrez un chiffre incorrect, appuyez sur la touche [C], puis entrez le bon chiffre.

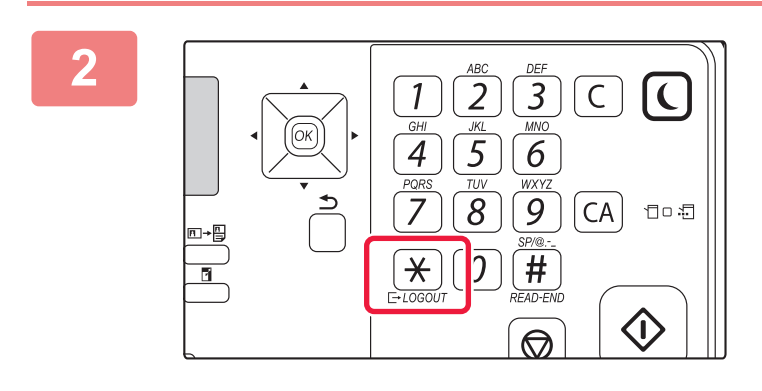

**2 Lorsque le travail de copie est terminé, appuyez sur la touche [LOGOUT (DÉCONNEXION)]**  $(\times)$ .

- Lorsqu'un numéro de compte correct est entré, le décompte en cours du compte s'affiche sur l'écran principal. Après un laps de temps de 6 secondes (réglage usine), l'écran principal apparaît.
	- En mode copie, le nombre de feuilles qu'il est possible d'imprimer avant d'atteindre la limite est également indiqué si Param. fonction limite est activé dans les réglages système.
- Si un numéro de compte incorrect est entré lors de l'étape 1, l'écran de saisie du numéro de compte réapparaît.

Copies: Restantes: 000, 000, 222000, 000, 000

• Lorsque Avert. si échec connex. est activé dans les réglages système, un message d'avertissement s'affiche et l'opération est impossible pendant 1 minute si un numéro de compte incorrect est entré 3 fois de suite.

<span id="page-23-2"></span><span id="page-23-0"></span>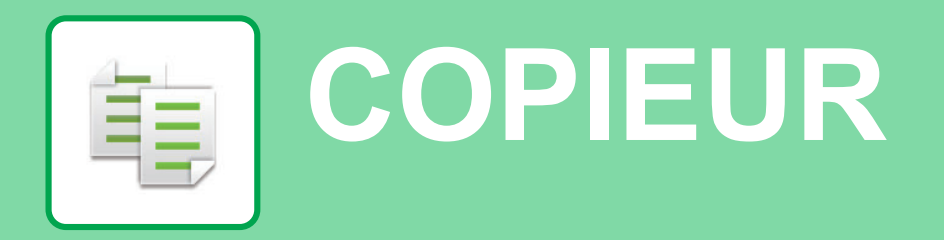

<span id="page-23-1"></span>Cette section explique les procédures de base pour utiliser la fonction copieur.

### **RÉALISATION DE COPIES**

Cette section explique comment définir un taux de reproduction.

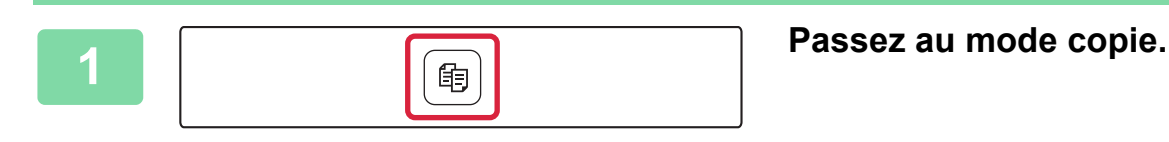

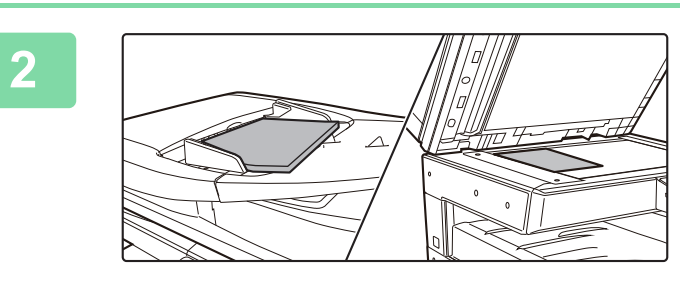

### **2 Placez l'original.**

Placez l'original sur le magasin du chargeur automatique de documents ou sur la vitre d'exposition.

Si vous avez placé l'original sur la vitre d'exposition, sélectionnez "Tail.orig." dans le menu de droite.

► [Spécification de la taille de l'original \(Vitre d'exposition\)](#page-15-0) [\(page 16\)](#page-15-0)

Sélectionnez le taux avec les touches  $[\nabla] [\blacktriangle]$ .

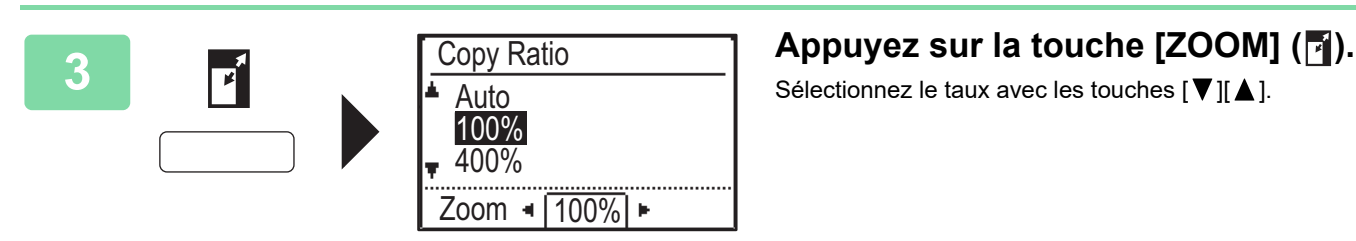

**4 Appuyez sur la touche [OK].**

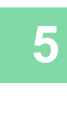

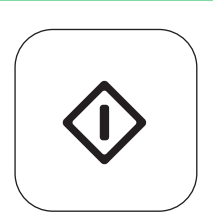

OK)

### **5 Appuyez sur la touche [DEPART] pour démarrer la copie.**

Lorsque vous ne réalisez qu'une seul jeu de copies, vous ne devez pas spécifier le nombre de copies.

### <span id="page-24-0"></span>**COPIE SUR UN PAPIER SPÉCIAL (Copie via le plateau d'alimentation auxiliaire)**

Cette section explique comment charger du papier épais A4 dans le plateau d'alimentation auxiliaire.

### **1 Chargez le papier face à imprimer vers le bas.**

Lorsque vous chargez du papier dans le plateau d'alimentation auxiliaire, "Type papier déf." s'affiche. Pour des procédures détaillées relatives à la sélection des  $r$ églages avec la touche [FONCTION SPECIALE] ( $Fn$ ), reportez-vous au "Manuel utilisateur".

### **2 Sélectionnez "P. épais 1".**

Sélectionnez le type de papier avec les touches  $[\nabla] [\Delta]$ . Lorsque vous avez terminé, appuyez sur la touche [OK].

羁

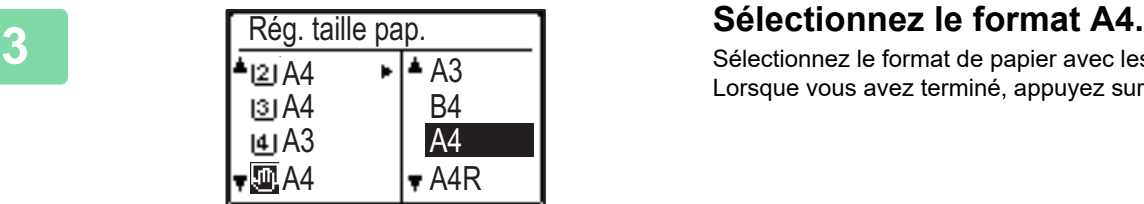

OK]: param.terminé

Sélectionnez le format de papier avec les touches  $[\nabla || \blacktriangle]$ . Lorsque vous avez terminé, appuyez sur la touche [OK].

### **4 Appuyez sur la touche [DEPART] pour démarrer la copie.**

Lorsque vous ne réalisez qu'une seul jeu de copies, vous ne devez pas spécifier le nombre de copies.

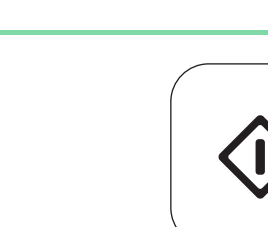

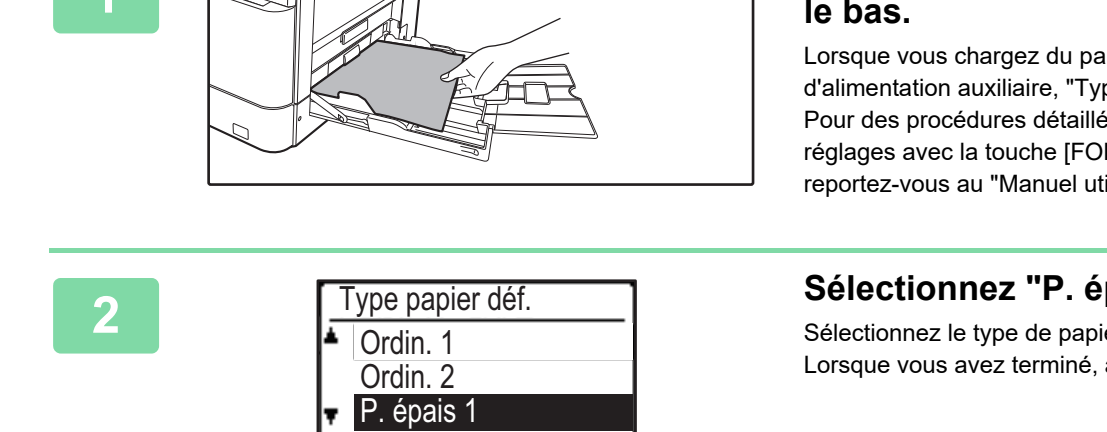

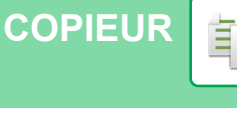

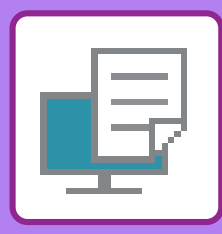

# <span id="page-25-2"></span><span id="page-25-0"></span>**IMPRIMANTE**

Cette section explique la procédure de base pour imprimer à l'aide du pilote d'imprimante de la machine. Les explications des écrans et des procédures concernent principalement Windows® 10 dans les environnements Windows® et macOS 10.12 dans les environnements Mac OS. La fenêtre varie en fonction de la version du système d'exploitation, de la version du pilote d'imprimante et de l'application.

### <span id="page-25-1"></span>**IMPRESSION DANS UN ENVIRONNEMENT WINDOWS**

L'exemple suivant explique comment imprimer un document de format A4 à partir de "WordPad", qui est un programme accessoire standard sous Windows.

Pour installer le pilote d'imprimante et configurer les réglages dans un environnement Windows, reportez-vous au Guide d'installation du logiciel.

Pour obtenir des informations sur les pilotes d'imprimante disponibles et les exigences pour leur utilisation, consultez le Manuel utilisateur.

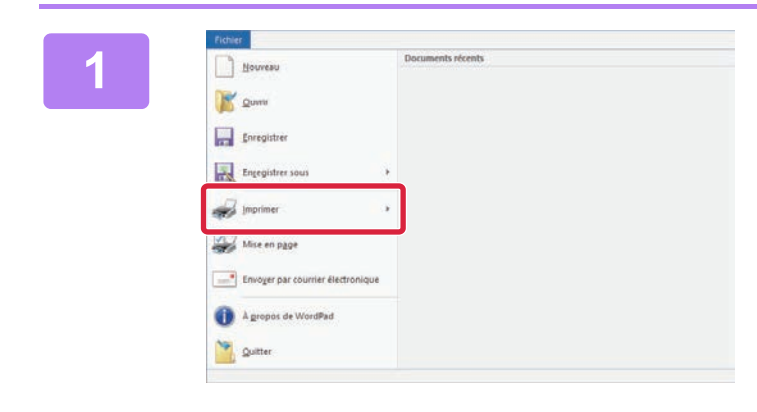

### **10000 <b>10000 COODER**<br> **100000 COODER**<br> **100000 COODER**<br> **10000 COODER**<br> **10000 COOPERENT DEBALL ENCHIEF] de WordPad. [Fichier] de WordPad.**

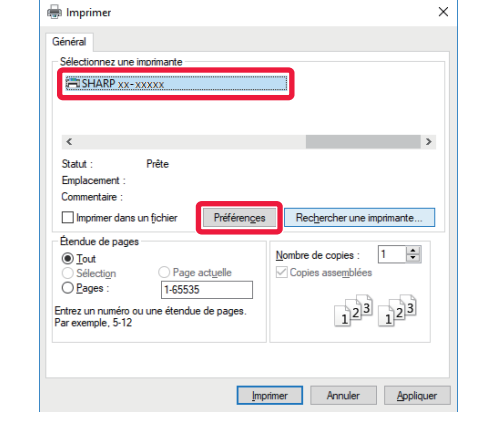

### **2 Sélectionnez le pilote d'imprimante de la machine et cliquez sur le bouton [Préférences].**

Si les pilotes d'imprimante apparaissent sous la forme d'une liste, sélectionnez dans la liste le nom du pilote à utiliser.

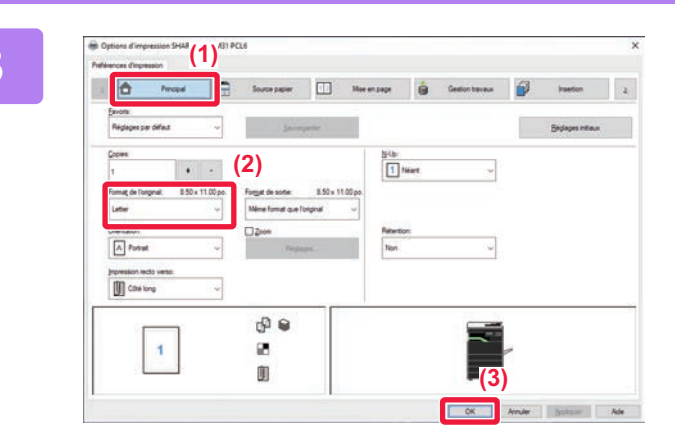

### **3 Sélectionnez les réglages d'impression.**

- **(1) Cliquez sur l'onglet [Principal].**
- **(2) Sélectionnez le format original.**

Pour sélectionner des réglages d'autres onglets, cliquez sur l'onglet de votre choix et sélectionnez les réglages.

- **(3) Cliquez sur le bouton [OK].**
	- Il est possible d'afficher l'aide pour un réglage en cliquant sur ce dernier et en appuyant sur la touche [F1].
	- Cliquez sur le bouton [Aide], la fenêtre Aide s'ouvre et vous propose des explications sur les réglages de l'onglet.

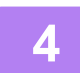

**4 Cliquez sur le bouton [Imprimer].**

L'impression démarre.

### **IMPRESSION SUR ENVELOPPES**

Le plateau d'alimentation auxiliaire peut être utilisé pour imprimer sur des enveloppes.

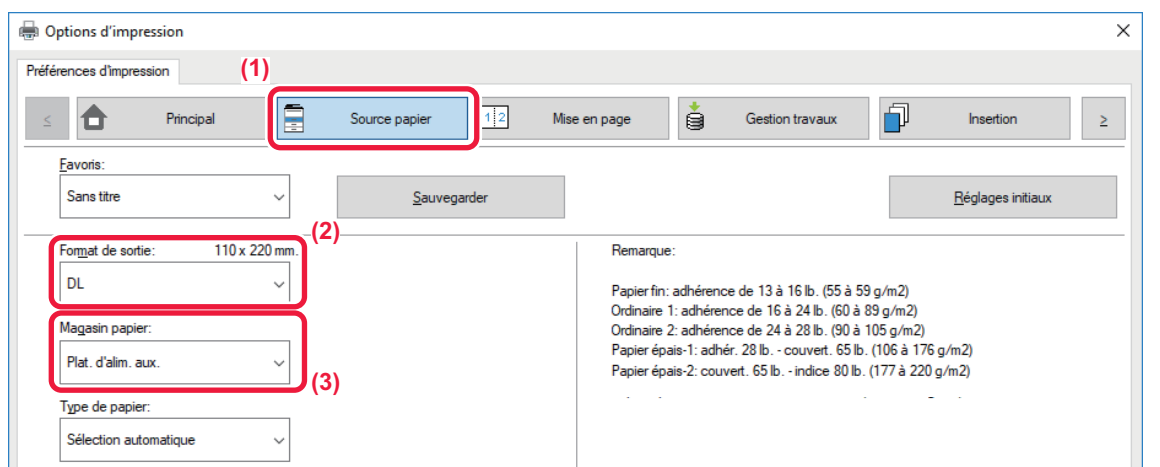

- **(1) Cliquez sur l'onglet [Source papier].**
- **(2) Sélectionnez le format de l'enveloppe dans "Format de sortie".** Lorsque "Format de sortie" est défini sur [DL], "Type de papier" est également automatiquement défini sur [Enveloppe].
- **(3) Sélectionnez [Plat. d'alim. aux.] dans "Magasin papier ".**

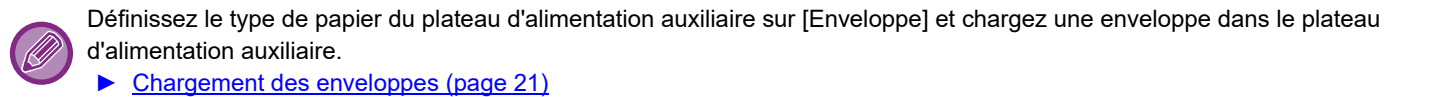

¢

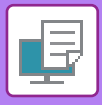

### <span id="page-27-0"></span>**IMPRESSION DANS UN ENVIRONNEMENT macOS**

L'exemple suivant explique comment imprimer un document de format A4 à partir de "TextEdit", qui est un programme accessoire standard sous macOS.

Pour installer le pilote d'imprimante et configurer les réglages dans un environnement macOS, reportez-vous au Guide d'installation du logiciel.

Sur le kit d'extension PS3 est nécessaire pour utiliser la machine comme imprimante dans un environnement macOS.

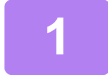

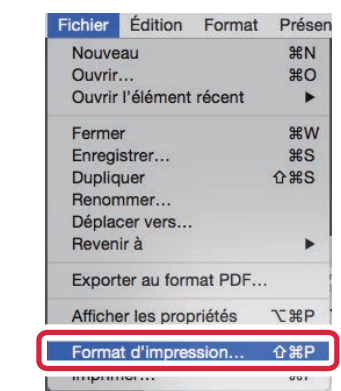

### **1 Sélectionnez [Format d'impression] dans le menu [Fichier].**

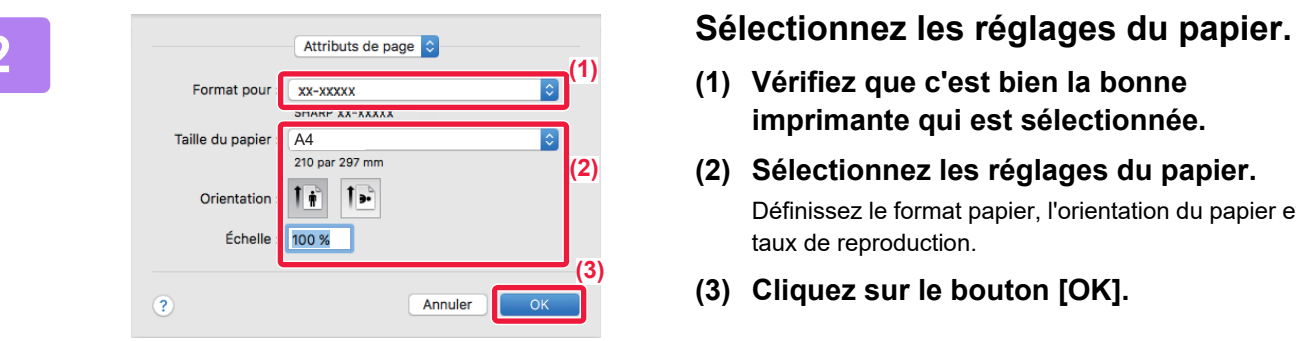

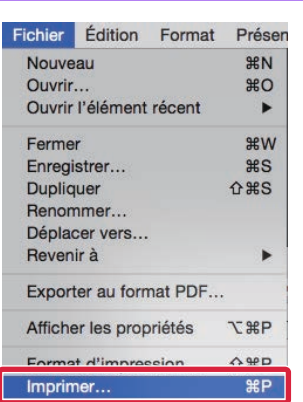

- **(1) Vérifiez que c'est bien la bonne imprimante qui est sélectionnée.**
- **(2) Sélectionnez les réglages du papier.** Définissez le format papier, l'orientation du papier et le taux de reproduction.
- **(3) Cliquez sur le bouton [OK].**

### **3 Sélectionnez [Imprimer] dans le menu [Fichier].**

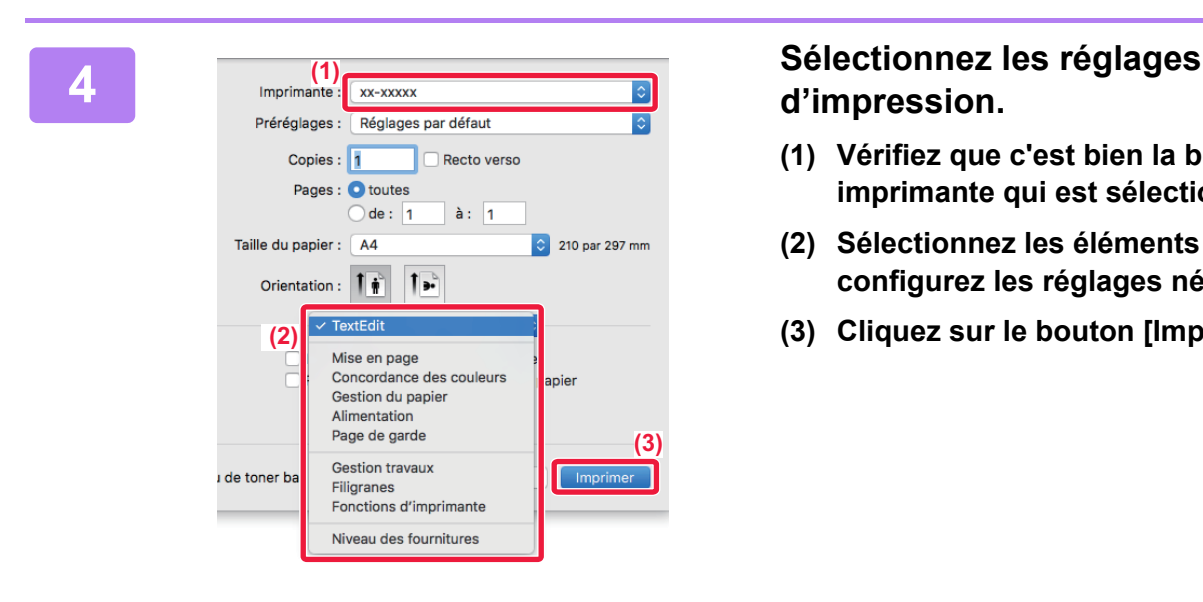

### **d'impression.**

- **(1) Vérifiez que c'est bien la bonne imprimante qui est sélectionnée.**
- **(2) Sélectionnez les éléments du menu et configurez les réglages nécessaires.**
- **(3) Cliquez sur le bouton [Imprimer].**

### **IMPRESSION SUR ENVELOPPES**

Le plateau d'alimentation auxiliaire peut être utilisé pour imprimer sur des enveloppes.

Sélectionnez le format d'enveloppe dans les réglages de l'application ("Mise en page" dans de nombreuses applications) et effectuez les étapes suivantes.

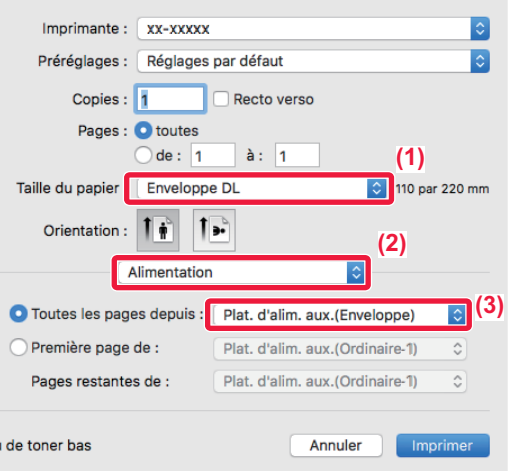

- **(1) Sélectionnez le format de l'enveloppe dans "Taille du papier".**
- **(2) Sélectionnez [Alimentation].**
- **(3) Sélectionnez [Plat. d'alim. aux.(Enveloppe)] dans le menu "Toutes les pages depuis".**

Définissez le type de papier du plateau d'alimentation auxiliaire sur [Enveloppe] et chargez une enveloppe dans le plateau d'alimentation auxiliaire.

► [Chargement des enveloppes \(page 21\)](#page-20-0)

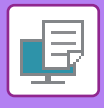

### <span id="page-29-0"></span>**IMPRESSION D'UN FICHIER DIRECTEMENT À PARTIR D'UNE CLE USB**

À partir du tableau de bord de la machine vous pouvez imprimer des fichiers d'une clé USB connectée à la machine, sans avoir à utiliser le pilote d'imprimante.

Les différents types de fichiers (avec leurs extensions) pouvant être imprimés directement sont indiqués ci-dessous.

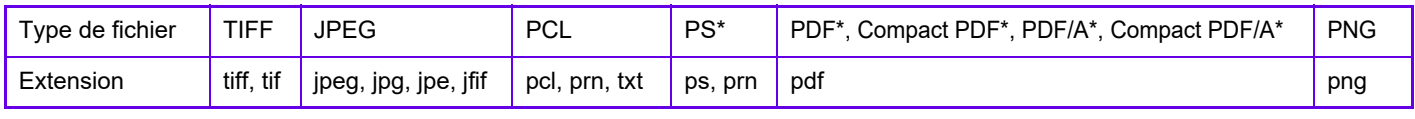

Sur le kit d'extension PS3 est nécessaire.

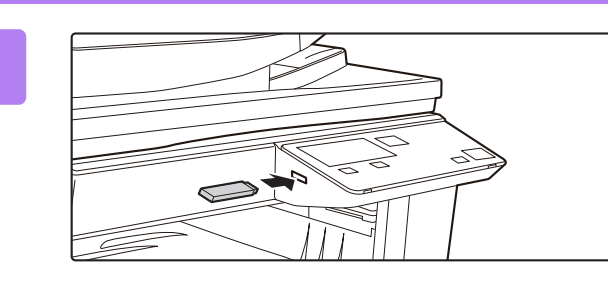

### **1 Connectez la clé USB à la machine.**

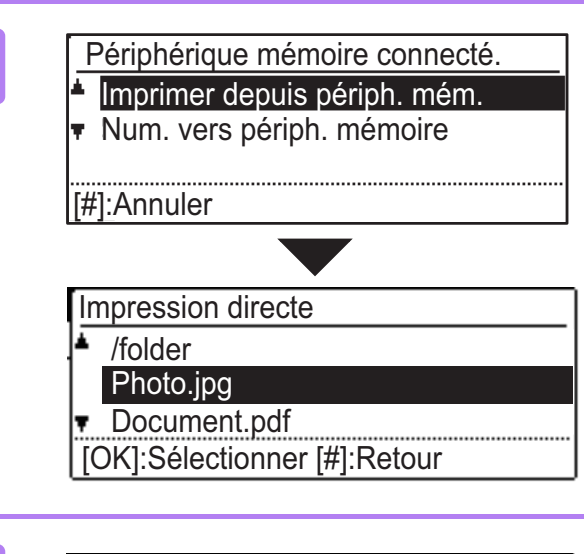

### **2 Sélectionnez l'option "Imprimer depuis**  périph. mém." avec la touche [▲] ou **[ ], puis sélectionnez le fichier que vous voulez imprimer.**

Si le caractère "/" est présent à la gauche du nom, il s'agit d'un nom de dossier de la clé USB. Pour afficher les fichiers et dossiers d'un dossier, sélectionnez le dossier et appuyez sur la touche [OK].

Photo.jpg

- Imprimer
- Aucune impression

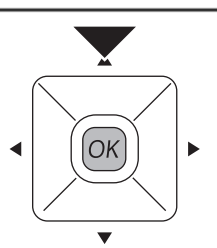

### **3 Sélectionnez "Imprimer" à l'aide de la**  touche [ **A** ] ou [ **▼** ], puis appuyez sur **la touche [OK].**

Lorsque le transfert du fichier sélectionné est terminé, l'impression commence.

Les réglages d'impression peuvent être sélectionnés dans la page Web de l'appareil. Toutefois, si un fichier qui contient des réglages d'impression (PCL, PS) est sélectionné, ces réglages seront appliqués.

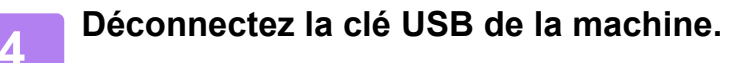

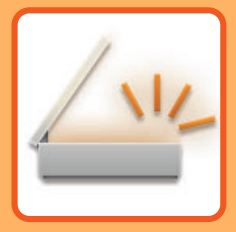

# <span id="page-30-2"></span><span id="page-30-0"></span>**NUMÉRISEUR**

Cette section explique les différentes utilisations de la fonction numériseur réseau et la procédure de base pour utiliser le mode numérisation.

### <span id="page-30-1"></span>**À PROPOS DES FONCTIONS DE SCANNEUR**

Cet appareil permet de numériser un document ou une photo pour en obtenir un fichier image.

1. Numérisation à partir d'une application

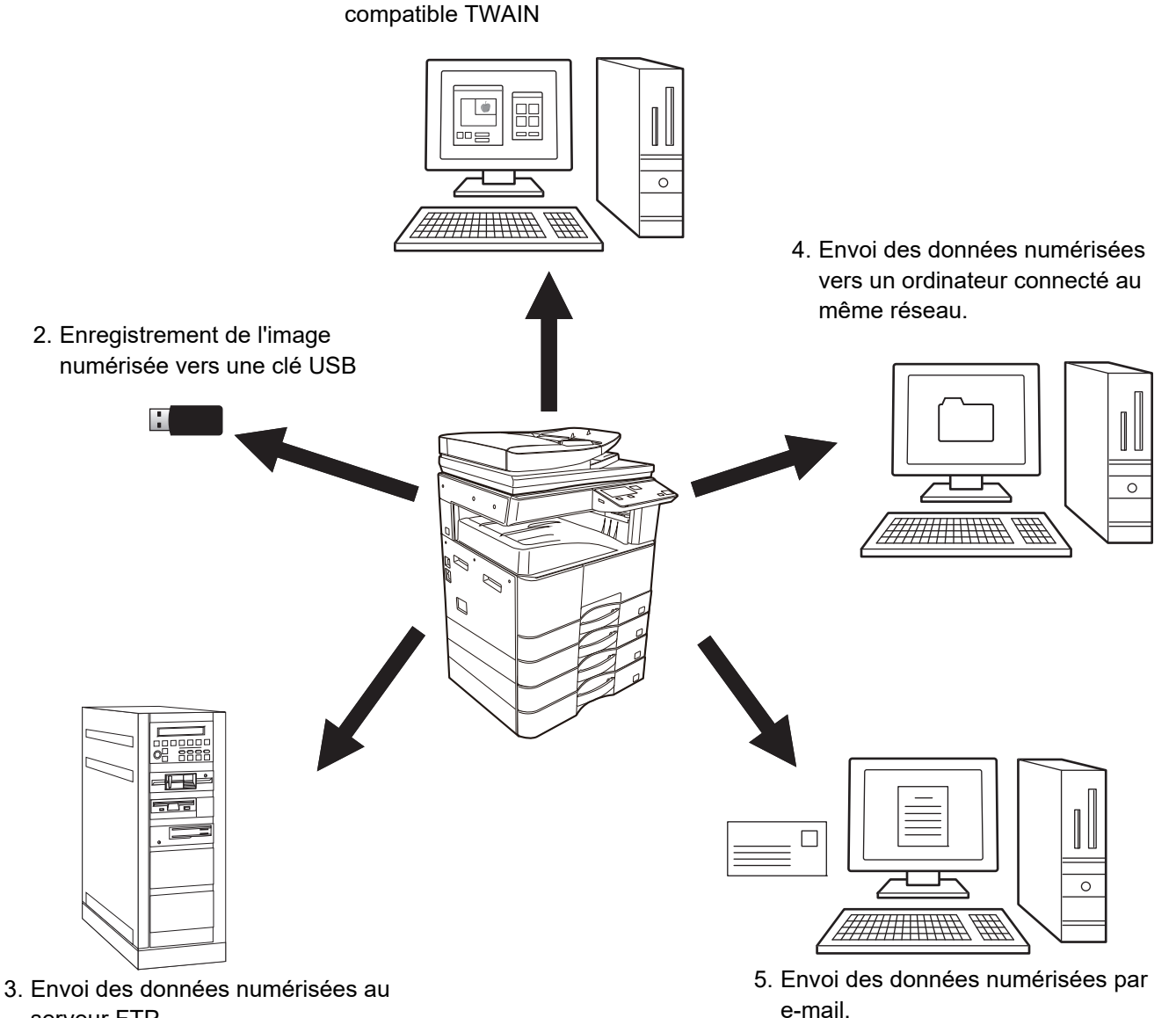

serveur FTP.

**31**

 $\sqrt{\frac{3}{2}}$ 

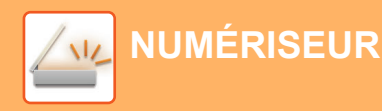

### <span id="page-31-0"></span>**NUMÉRISATION D'UN DOCUMENT ORIGINAL**

Le fonctionnement de base pour la numérisation est expliquée ci-dessous.

La procédure pour envoyer un fichier numérisé par e-mail vers une destination enregistrée dans le carnet d'adresses est expliquée ici.

Pour l'enregistrement du carnet d'adresses, reportez-vous au "Manuel utilisateur (enregistrement du carnet d'adresses)".

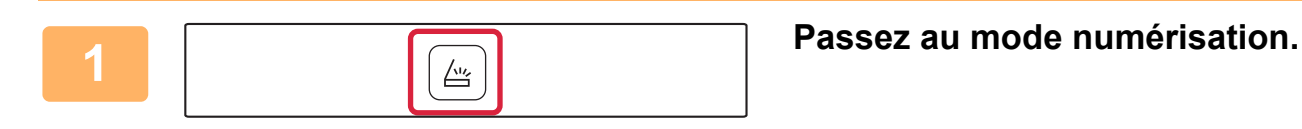

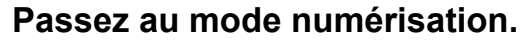

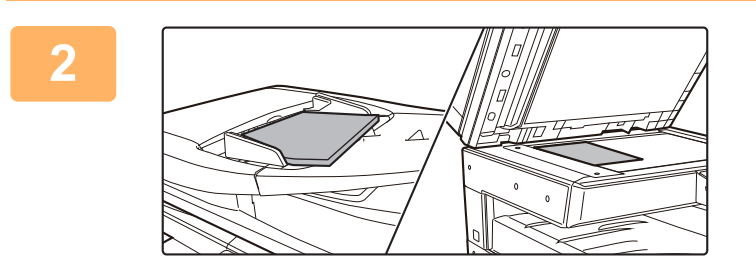

### **2 Placez le document original.**

Placez l'original sur le magasin du chargeur automatique de documents ou sur la vitre d'exposition. Si vous avez placé l'original sur la vitre d'exposition,

sélectionnez "Tail.orig." dans le menu de droite.

► [Spécification de la taille de l'original \(Vitre d'exposition\)](#page-15-0) [\(page 16\)](#page-15-0)

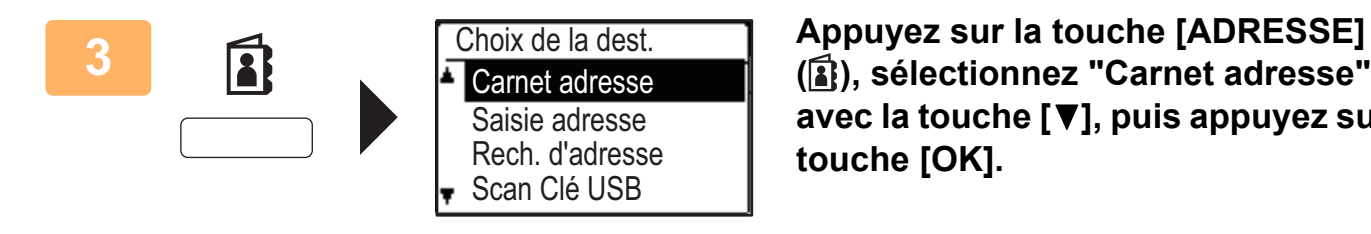

**( ), sélectionnez "Carnet adresse"**  avec la touche [**▼**], puis appuyez sur la **touche [OK].**

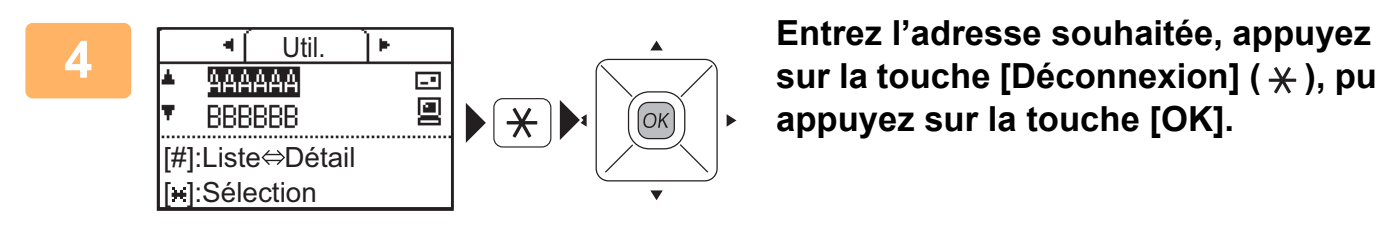

sur la touche [Déconnexion] ( $\angle$ ), puis **appuyez sur la touche [OK].**

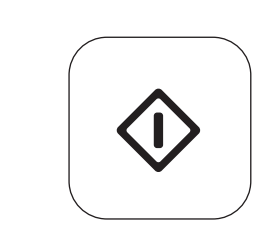

### **5 Appuyez sur la touche [DEPART].**

La numérisation commence.

Si la numérisation se termine normalement, l'écran suivant s'affiche brièvement, puis l'écran principal s'affiche de nouveau.

Pour annuler une transmission alors que "Lecture." est affiché ou avant activation de la touche [FIN LECTURE]  $($  $\#$ ), appuyez sur la touche [C] ou [CA].

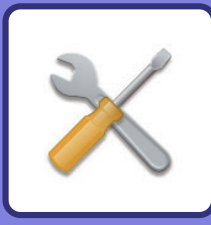

# <span id="page-32-2"></span><span id="page-32-0"></span>**REGLAGES SYSTEME**

Les réglages système vous permettent d'ajuster le fonctionnement de la machine pour répondre aux besoins de votre espace de travail. Cette section présente brièvement plusieurs fonctions des réglages système.

Pour obtenir des explications détaillées sur les réglages système, consultez "RÉGLAGES SYSTÈME" dans le Manuel utilisateur.

### <span id="page-32-1"></span>**RÉGLAGES SYSTÈME**

Int. date/heure, les réglages de détection du chargeur de document et divers autres réglages associés à l'utilisation de la machine peuvent être configurés sur l'écran des réglages système.

La procédure pour ouvrir l'écran des réglages système et les éléments de l'écran est expliquée ci-dessous.

### **UTILISATION DES RÉGLAGES SYSTÈME**

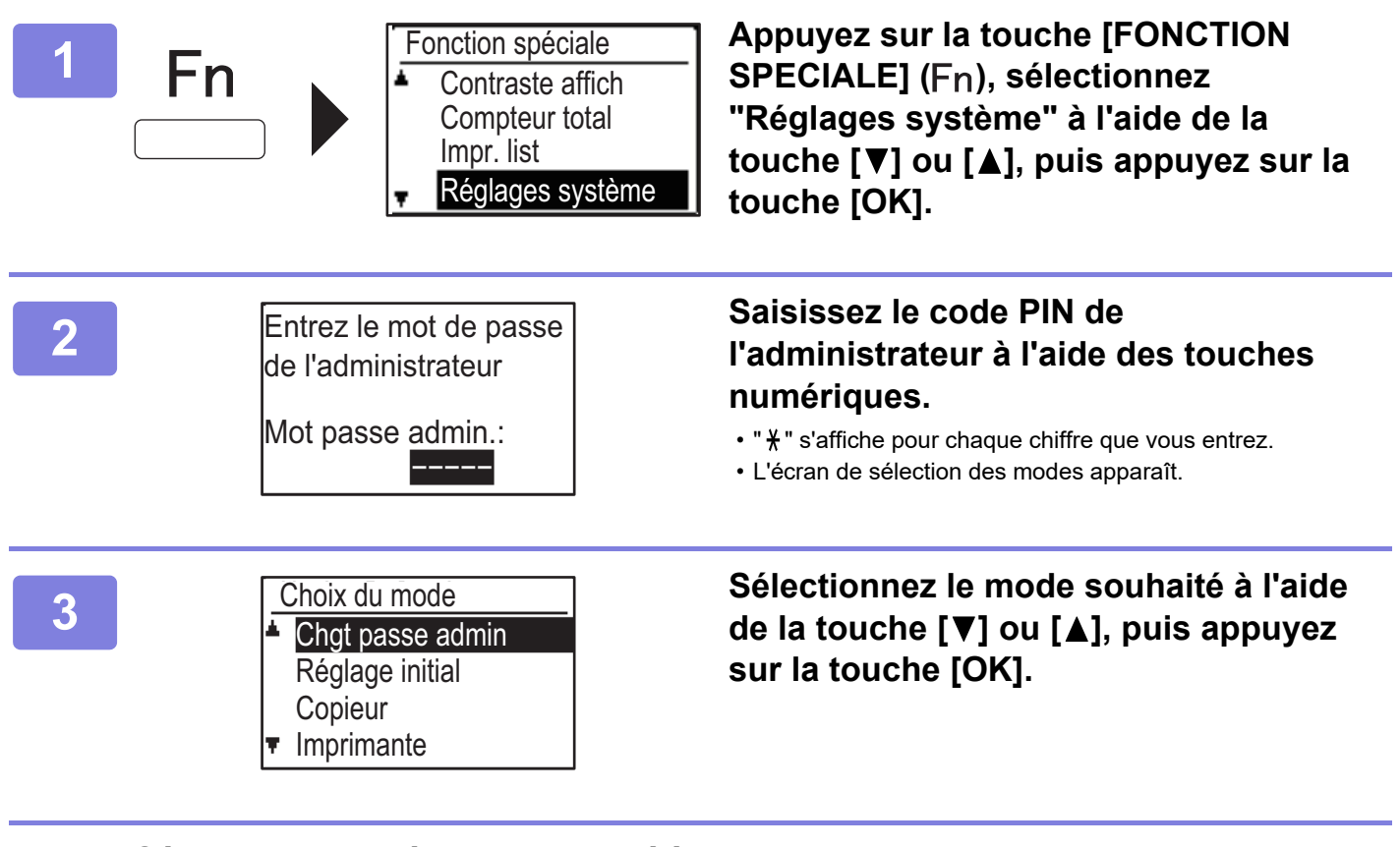

**4** Sélectionnez le réglage souhaité à l'aide de la touche [▼] ou [▲].

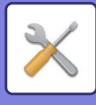

### **5 Appuyez sur la touche [OK] et suivez les instructions affichées sur l'écran de configuration.**

Plusieurs réglages sont précédés de cases. Pour activer une fonction (cocher sa case), appuyez sur la touche [OK]. Pour désactiver le réglage, appuyez de nouveau sur la touche [OK] pour décocher la case. Pour configurer un réglage muni d'une case à cocher, passez à l'étape 6.

### **6 Pour utiliser un autre programme pour le même mode, sélectionnez le véglere souhaité à l'aide de la teuche**  $\mathbf{F}^{\mathbf{y}}$  **ou**  $\mathbf{F}^{\mathbf{A}}$ réglage souhaité à l'aide de la touche [**V**] ou [**A**].

Pour utiliser un réglage pour un autre mode, appuyez sur la touche [RETOUR] (  $\Rightarrow$  ) et sélectionnez le mode souhaité. Appuyez sur la touche [CA] pour quitter les réglages système.

### **CE QUE VOUS POUVEZ FAIRE DANS LES RÉGLAGES SYSTÈME**

Les réglages suivants peuvent être configurés dans les réglages système.

Certains réglages peuvent ne pas apparaître sur l'écran de la machine ou dans le navigateur Web de votre ordinateur. Certains réglages peuvent ne pas apparaître en raison des spécifications de votre machine et des périphériques qui sont installés.

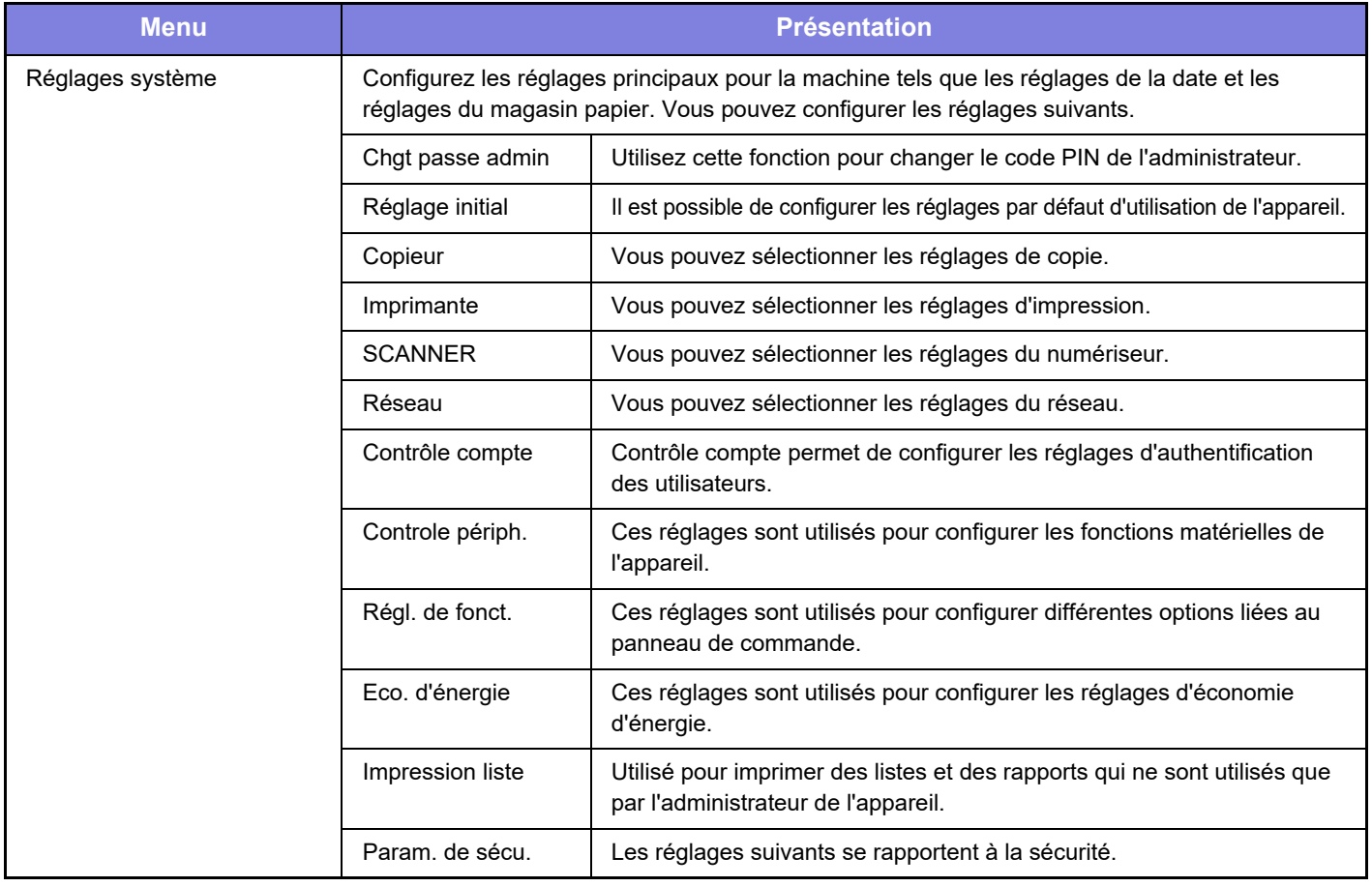

#### **Remarque**

- Pour plus de renseignements concernant votre système d'exploitation, reportez-vous au manuel de votre système d'exploitation ou à son aide en ligne.
- Les explications des écrans et des procédures dans un environnement Windows concernent principalement Windows 10®. Les écrans peuvent varier selon la version du système d'exploitation ou l'application logicielle.
- Les explications des écrans et des procédures dans un environnement macOS se basent sur macOS 10.12 en cas de macOS. Les écrans peuvent varier selon la version du système d'exploitation ou l'application logicielle.
- Lorsque le nom de modèle "xx-xxxxx" apparaît dans ce manuel, veuillez le remplacer par le nom de votre modèle.
- Une attention considérable a été apportée dans la préparation de ce manuel. Si vous avez des commentaires ou des questions à propos du manuel, veuillez contacter votre revendeur ou le service après-vente SHARP le plus proche.
- Ce produit a subi un contrôle qualité strict et des procédures d'inspection. En cas de défaut ou d'un autre problème, veuillez contacter votre revendeur ou le service après-vente SHARP le plus proche.
- À l'exception des cas prévus par la loi, SHARP décline toute responsabilité en cas de panne lors de l'utilisation du produit ou de ses options, en cas de panne causée par une mauvaise utilisation du produit et de ses options ou en cas de toute autre panne, ou en cas de dommage provoqué par l'utilisation du produit.

#### **Avertissement**

- Toute reproduction, adaptation ou traduction du contenu de ce manuel sans une autorisation écrite préalable est interdite, sauf si les lois sur les droits d'auteur l'autorisent.
- Le contenu du présent manuel est susceptible d'être modifié sans avis préalable.

#### **Illustrations, panneau de commande et écran présentés dans ce manuel**

Les périphériques sont généralement en option, néanmoins, certains modèles sont équipés de périphériques en configuration standard.

Les explications figurant dans ce manuel supposent qu'un magasin papier de 500 pages et qu'un bac d'alimentation Stand/2x500 pages sont installés sur le BP-20M24.

Pour certaines fonctions et procédures, les explications supposent que d'autres périphériques que ceux susmentionnés sont installés.

Les écrans d'affichage, les messages et les noms de touche indiqués dans le manuel peuvent être différents de ceux inscrits sur la machine en raison des améliorations et des modifications apportées au produit.

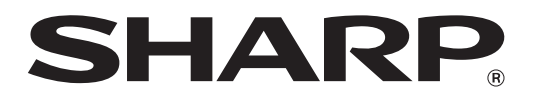

**SHARP CORPORATION**